# **Monitor Dell S2722DC**

# Používateľská príručka

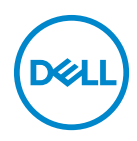

**Model: S2722DC Smernicový model: S2722DCb**

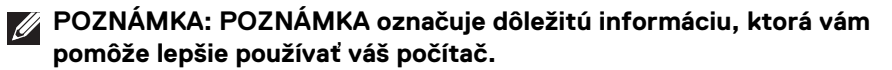

- **UPOZORNENIE: UPOZORNENIE poukazuje na potenciálne poškodenie hardvéru alebo stratu údajov v prípade nedodržania pokynov.**
- **VAROVANIE: VAROVANIE označuje potenciálne poškodenie majetku, zranenie osôb alebo smrť.**

#### **Autorské práva © 2021-2022 Dell Inc. alebo jej dcérske spoločnosti. Všetky práva vyhradené.**

Dell, EMC a ostatné ochranné známky sú ochranné známky spoločnosti Dell Inc. alebo jej dcérskych spoločností. USB Type-C® a USB-C® sú registrované ochranné známky, ktorých vlastníkom je USB Implementers Forum. Ostatné ochranné známky môžu byť ochrannými známkami príslušných vlastníkov.

2022 - 04

Rev. A02

# **Obsah**

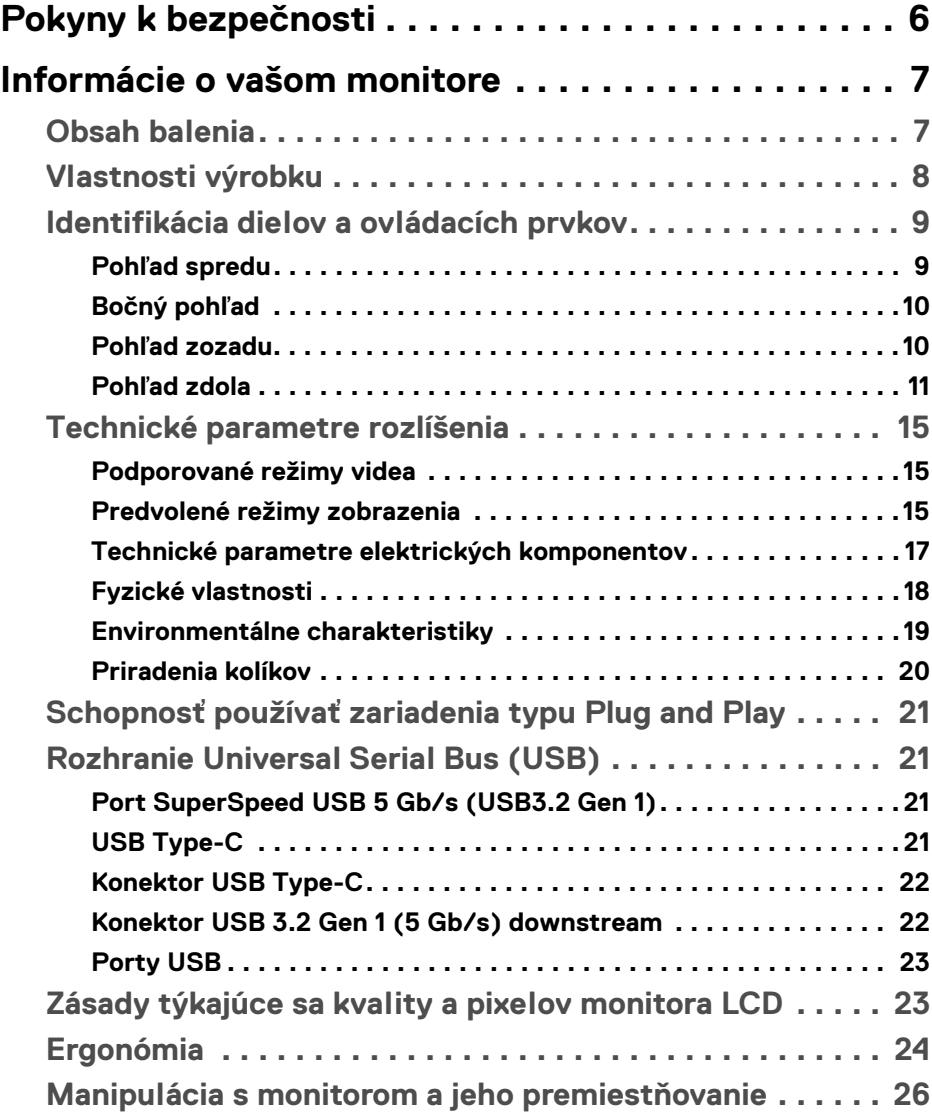

**│ 3**

 $(\overline{DCL}$ 

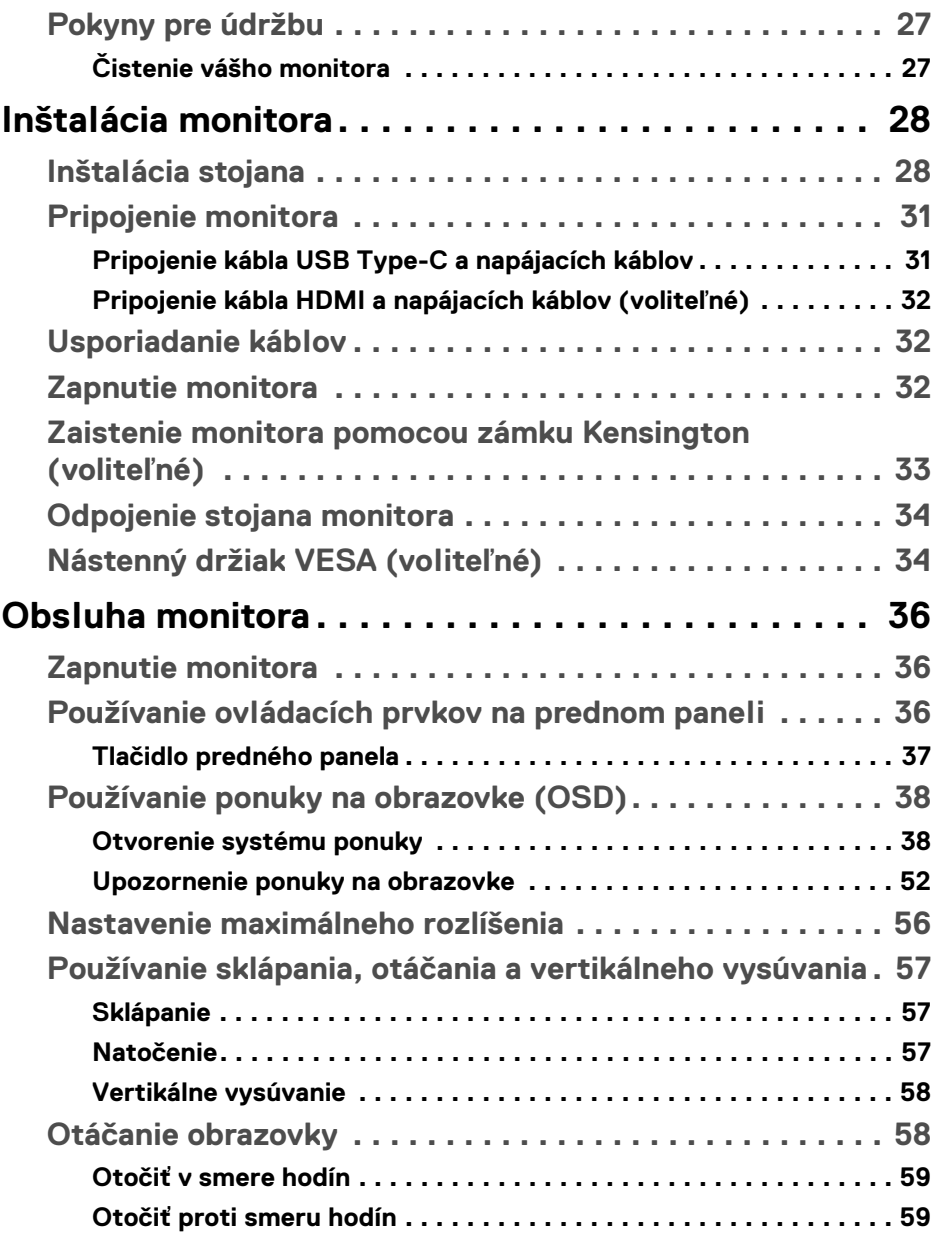

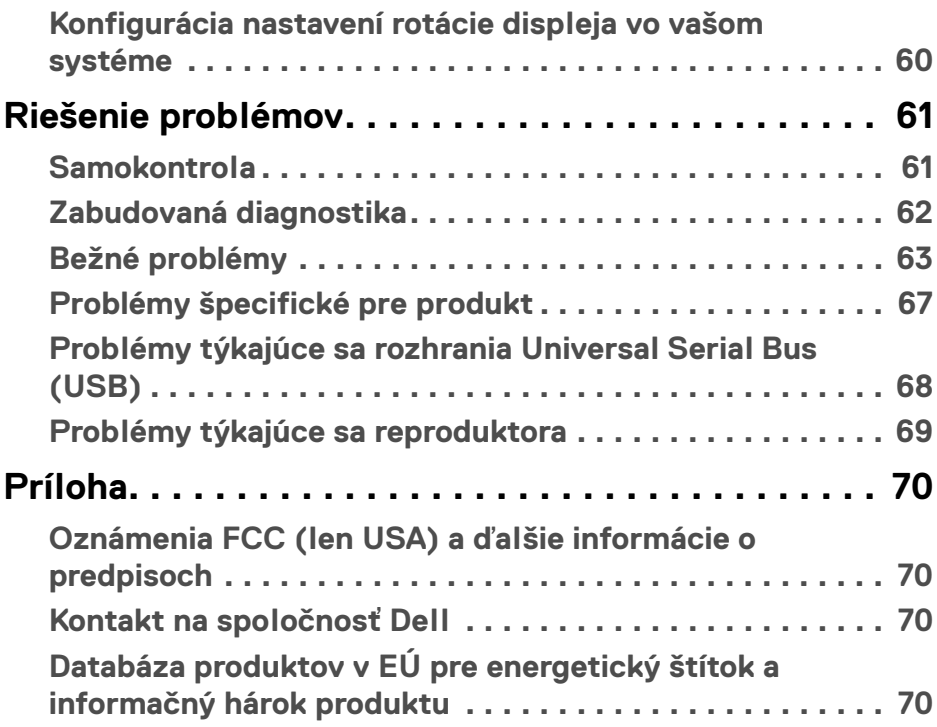

 $\left(\begin{smallmatrix} 0 & 0 \\ 0 & 0 \\ 0 & 0 \end{smallmatrix}\right)$ 

# <span id="page-5-0"></span>**Pokyny k bezpečnosti**

**UPOZORNENIE: Použitie iných ovládacích prvkov, nastavení alebo postupov ako tých, ktoré sú popísané v tejto dokumentácii, môže mať za následok vystavenie zásahu elektrickým prúdom, elektrickým rizikám a/alebo mechanickým rizikám.**

- Monitor umiestnite na pevný povrch a narábajte s ním opatrne. Obrazovka je krehká a môže sa pri páde alebo pri prudkom náraze poškodiť.
- Vždy skontrolujte, či je monitor určený na prevádzku so striedavým napätím, ktoré je vo vašom regióne k dispozícii.
- Monitor udržiavajte pri izbovej teplote. Nadmerne chladné alebo teplé prostredie môže mať nepriaznivé účinky na tekuté kryštály obrazovky.
- Nevystavujte monitor vibráciám ani prudkým nárazom. Neumiestňujte napríklad monitor do kufra auta.
- Ak monitor dlhšiu dobu nepoužívate, odpojte ho.
- Z dôvodu ochrany pre úrazom elektrickým prúdom sa nepokúšajte odstrániť žiadny kryt ani sa nedotýkajte vnútra monitora.

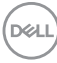

# <span id="page-6-0"></span>**Informácie o vašom monitore**

# <span id="page-6-1"></span>**Obsah balenia**

Váš monitor sa dodáva so súčasťami uvedenými v nasledujúcej tabuľke. Ak nejaká súčasť chýba, obráťte sa na spoločnosť Dell. Ďalšie informácie nájdete v časti [Kontakt na spoločnosť Dell](#page-69-4).

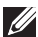

**POZNÁMKA: Niektoré položky môžu byť voliteľné a nemusia sa dodávať s vaším monitorom. Niektoré funkcie možno nebudú v určitých krajinách k dispozícii.**

**POZNÁMKA: Ak pripájate stojan, ktorý sta zakúpili z iného zdroja, postupujte podľa pokynov priložených k stojanu.** 

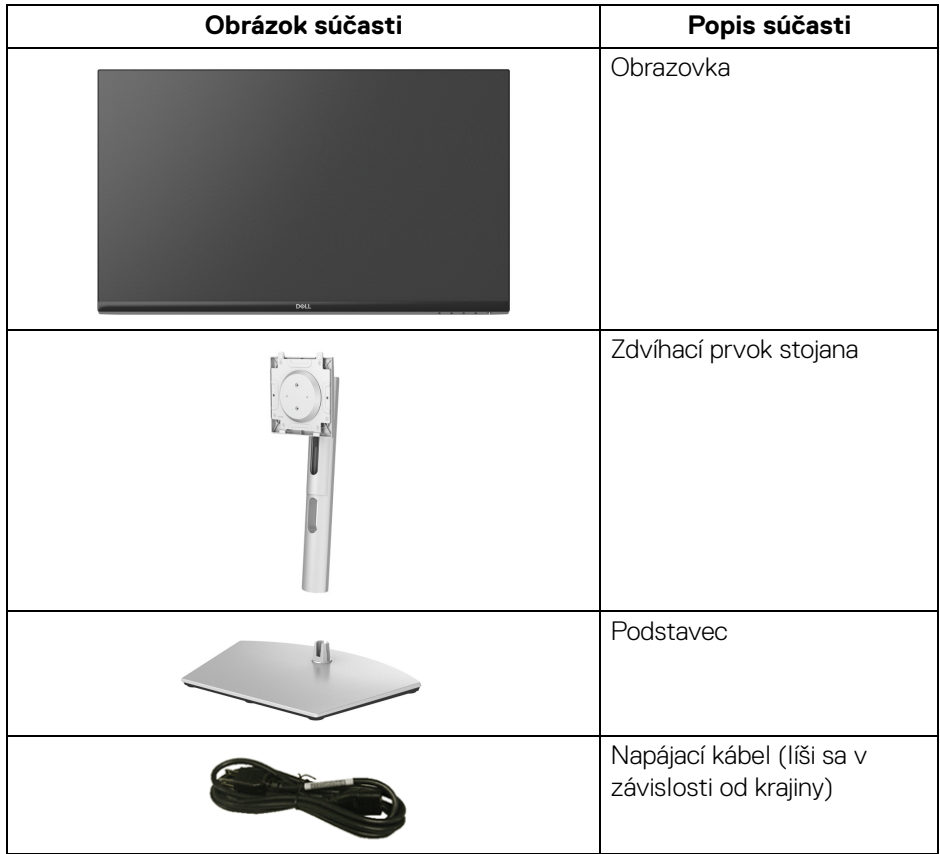

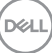

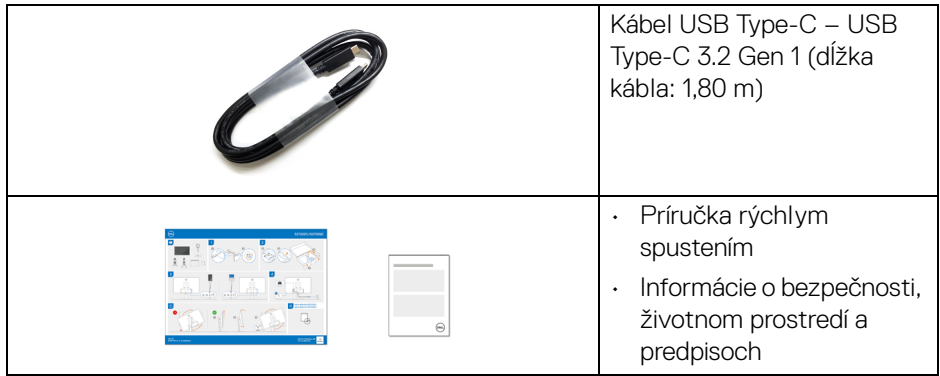

# <span id="page-7-0"></span>**Vlastnosti výrobku**

Monitor **Dell S2722DC** má aktívnu matricu, tenkovrstvový tranzistor (TFT), displej z tekutých kryštálov (LCD) a LED podsvietenie. Medzi vlastnosti monitora patrí:

- 68,47 cm (26,95 palca) viditeľná oblasť (meraná uhlopriečka).
- Rozlíšenie 2560 x 1440 (16:9) plus podpora zobrazenia na celej obrazovke pre nižšie rozlíšenia.
- Podporuje funkciu AMD FreeSync™ s obnovovacou frekvenciou 75 Hz a rýchlou dobou odozvy 4 ms zo sivej na sivú v režime **Extreme (Extrémny)**\*.
- Gamut farieb 99% sRGB.
- Digitálne pripojenie cez USB Type-C a HDMI.
- Použite port USB Type-C na napájanie (až 65 W) kompatibilného prenosného počítača počas prijímania signálu obrazu a údajov.
- Možnosť sklonu, natočenia, čapu a nastavenia výšky.
- Zabudované duálne reproduktory.
- Odnímateľný stojan a 100 mm montážne otvory Video Electronics Standards Association (VESA™) pre flexibilné upevňovacie riešenia.
- Vybavené jedným portom USB Type-C upstream (USB 3.2 Gen 1, 5 Gb/s), jedným portom SuperSpeed USB 5 Gb/s (USB 3.2 Gen 1) Type-A downstream s nabíjaním a jedným portom SuperSpeed USB 5 Gb/s (USB 3.2 Gen 1) Type-A downstream.
- Schopnosť používať zariadenia typu Plug and play v prípade podpory vo vašom systéme.
- Nastavenia zobrazenia na obrazovke (OSD) pre jednoduchosť nastavenia a optimalizácie obrazovky.

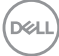

- Uzamknutie tlačidla napájania a ponuky na obrazovke.
- Zásuvka na bezpečnostnú zámku.
- < 0,3 W v pohotovostnom režime.
- Optimalizujte pohodlie zraku pomocou obrazovky bez blikania a funkcie ComfortView, ktorá minimalizuje vyžarovanie modrého svetla.
- **VAROVANIE: Možné vplyvy dlhodobého vyžarovania modrého svetla z monitora môžu spôsobiť poškodenie zraku, okrem iného únavu zrak, digitálne zaťažovanie zraku atď. Funkcia ComfortView je navrhnutá tak, aby znižovala množstvo modrého svetla vyžarovaného z monitora za účelom pohodlia zraku.**

\*Odozva 4 ms zo sivej na sivú sa dá dosiahnuť v režime **Extreme (Extrémny)**, čím sa znižuje viditeľné rozmazanie pohybu a zvyšuje rýchlosť odozvy obrazu. Môže to však spôsobiť určité mierne a viditeľné vizuálne artefakty v obraze. Pri každom nastavení systému a pri jednotlivých používateľských potrebách to je odlišné. Odporúčame daným používateľom vyskúšať rozličné režimy a nájsť to pravé nastavenie.

# <span id="page-8-0"></span>**Identifikácia dielov a ovládacích prvkov**

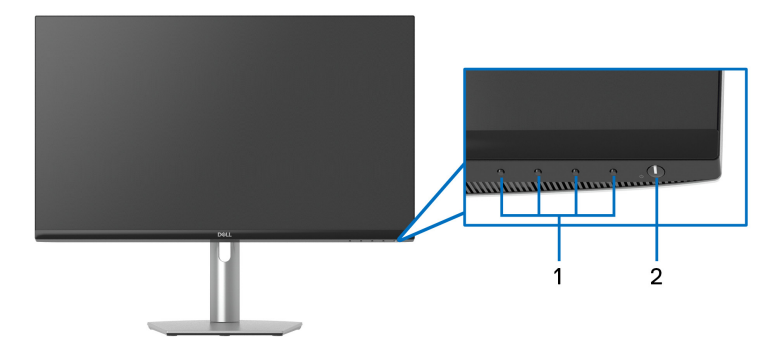

#### <span id="page-8-1"></span>**Pohľad spredu**

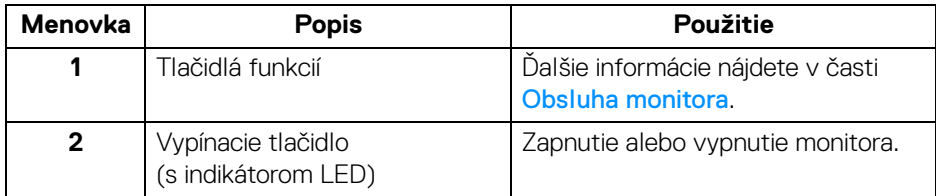

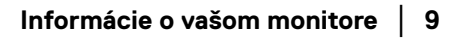

**D**<sup></sup>

#### <span id="page-9-0"></span>**Bočný pohľad**

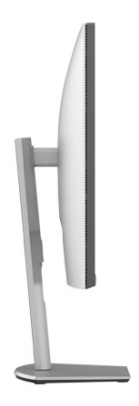

#### <span id="page-9-1"></span>**Pohľad zozadu**

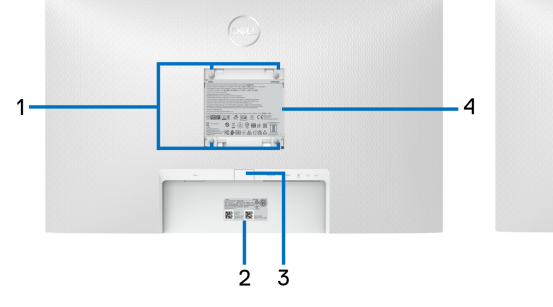

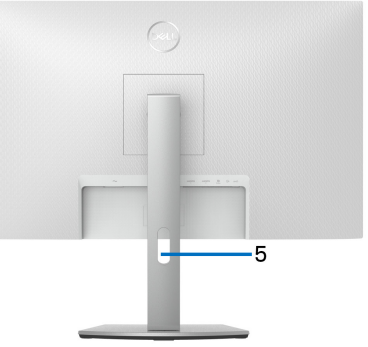

#### **Pohľad zozadu so stojanom monitora**

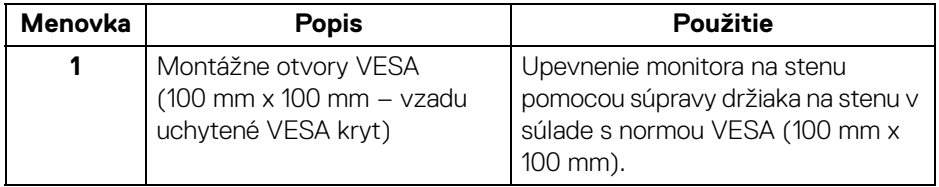

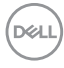

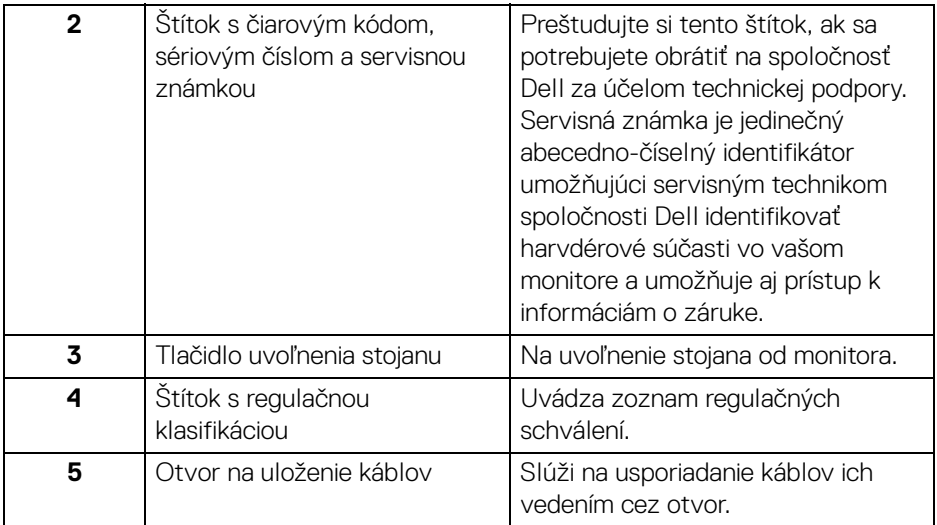

#### <span id="page-10-1"></span><span id="page-10-0"></span>**Pohľad zdola**

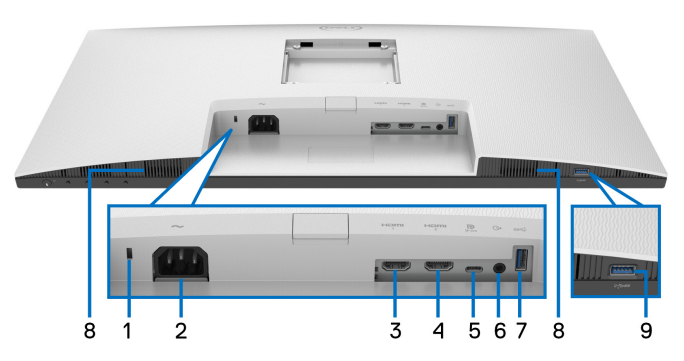

#### <span id="page-10-2"></span>**Pohľad zospodu bez stojana monitora**

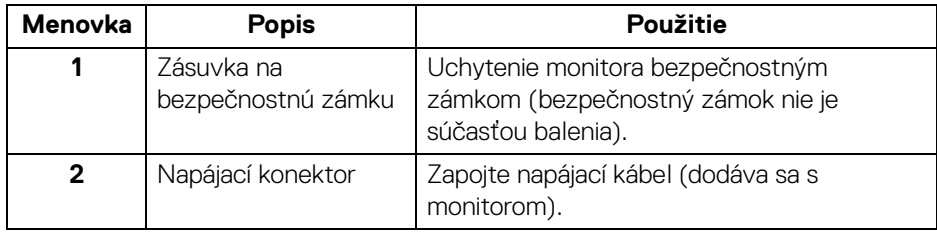

(dell

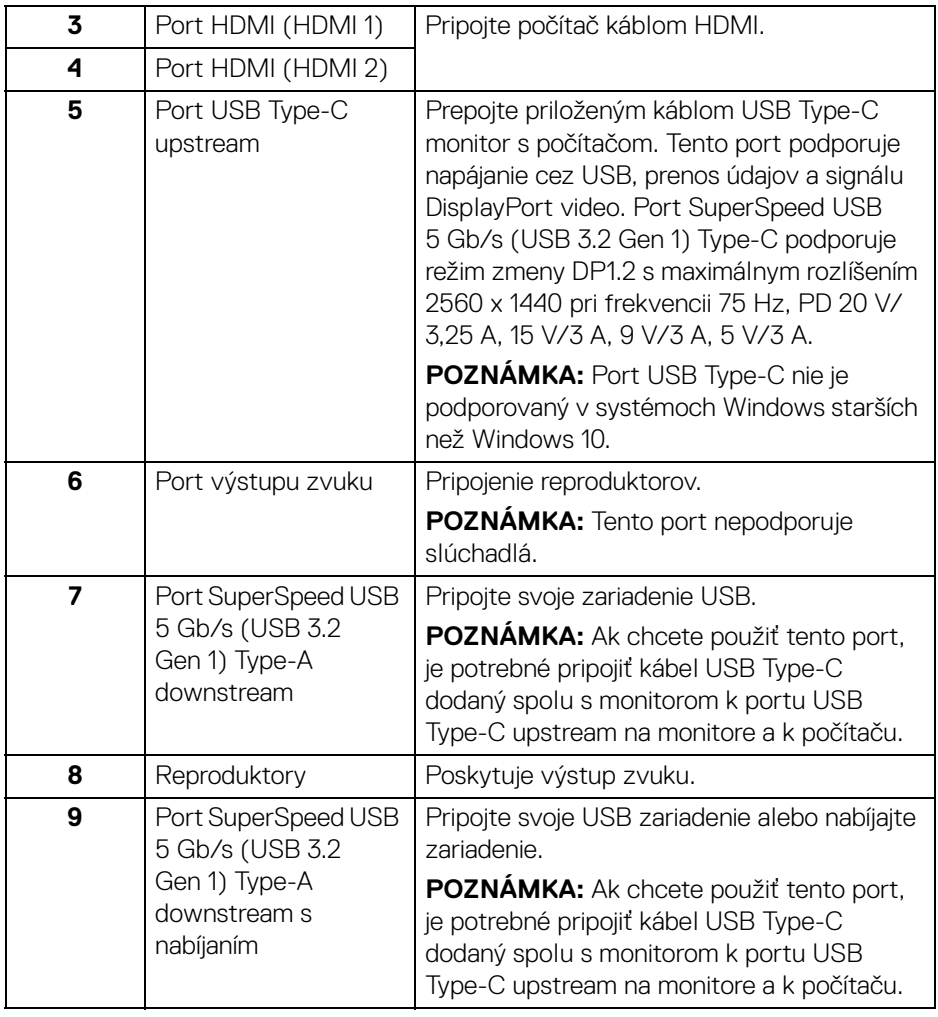

**POZNÁMKA: Ak počítač nemá port USB Type-C, použite na pripojenie monitora k počítaču kábel USB Type-C – USB Type-A (predáva sa samostatne).**

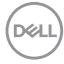

# <span id="page-12-0"></span>**Technické údaje monitora**

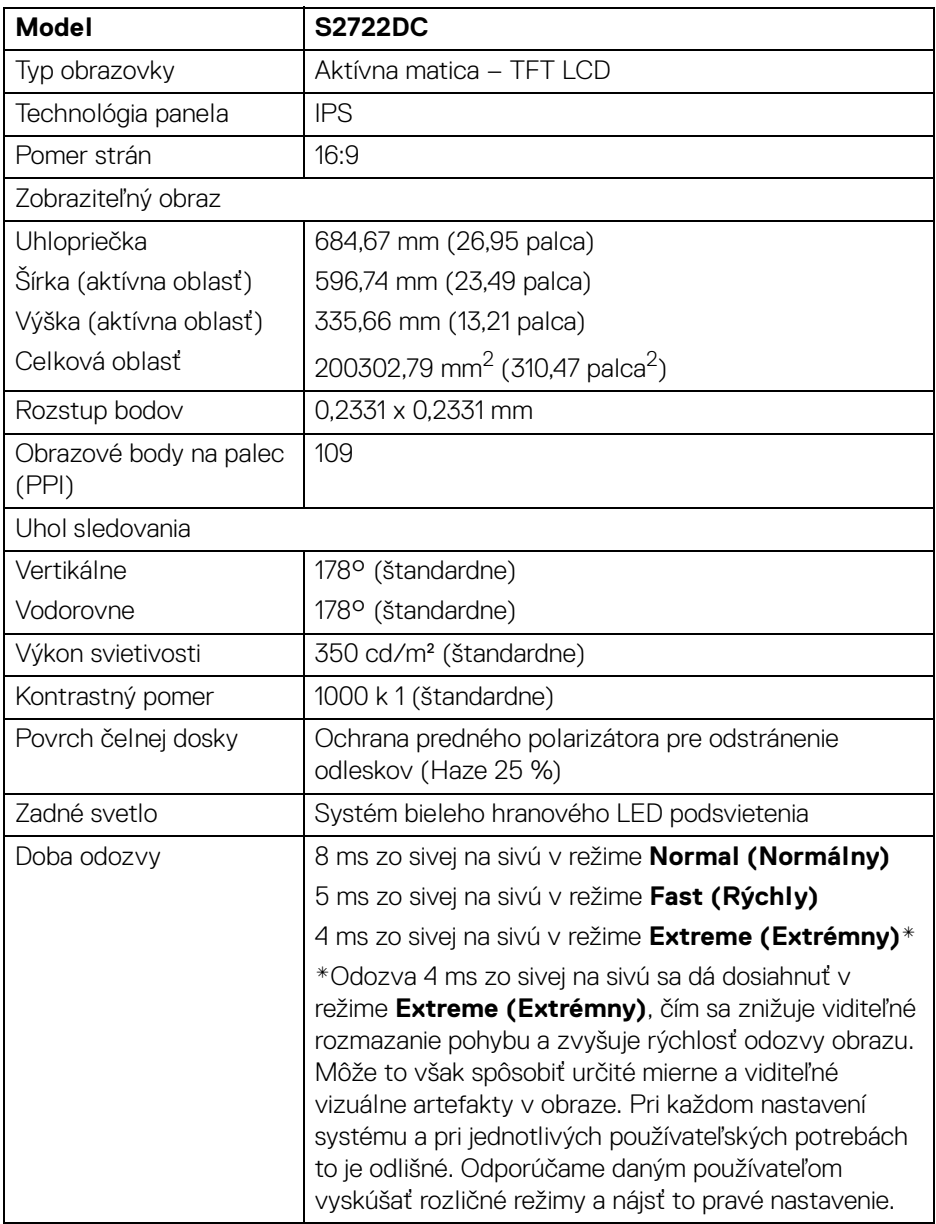

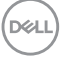

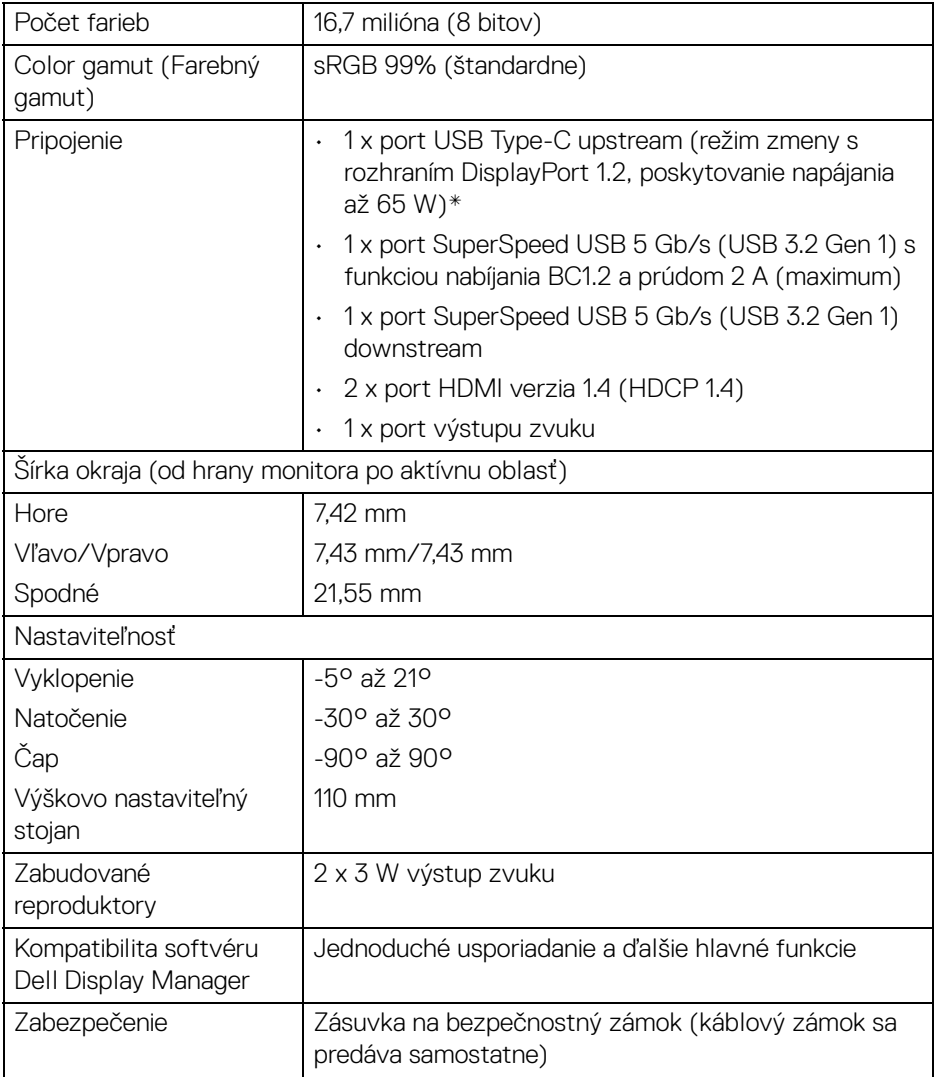

\*DisplayPort a USB Type-C (režim zmeny s rozhraním DisplayPort 1.2): Podporované je HBR2/DisplayPort 1.2/zvuk DP.

# <span id="page-14-0"></span>**Technické parametre rozlíšenia**

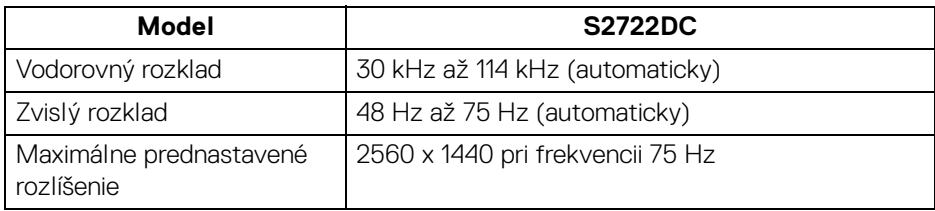

#### <span id="page-14-1"></span>**Podporované režimy videa**

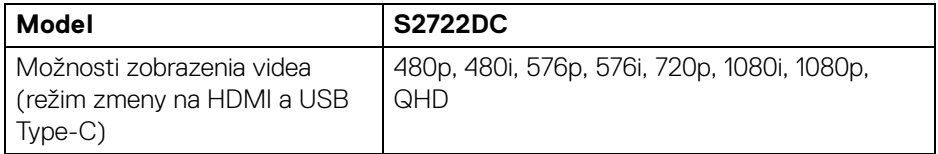

#### <span id="page-14-2"></span>**Predvolené režimy zobrazenia**

#### **HDMI**

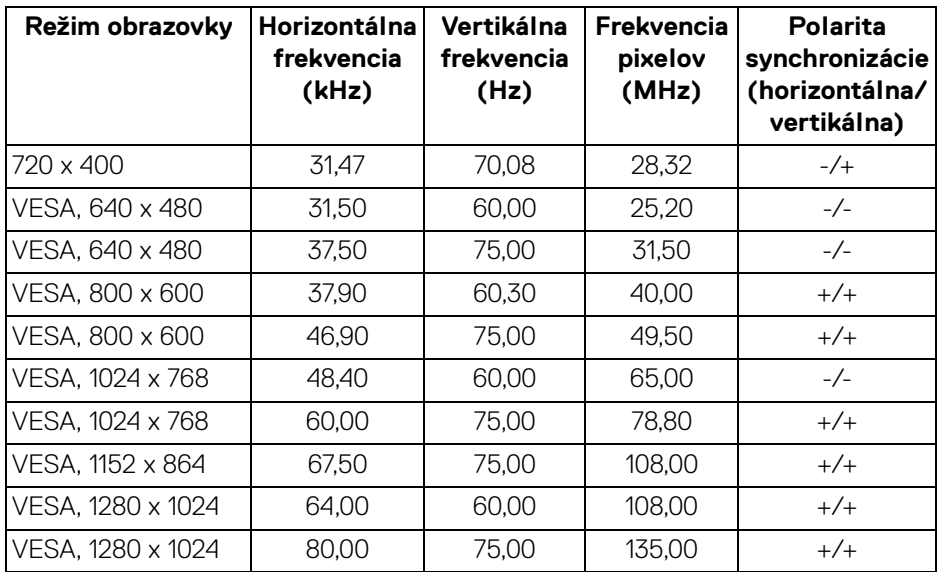

(dell

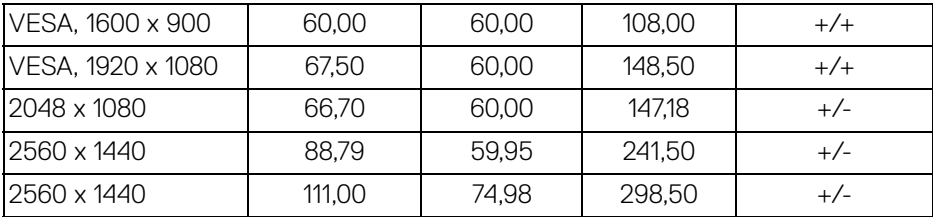

#### **USB Type-C**

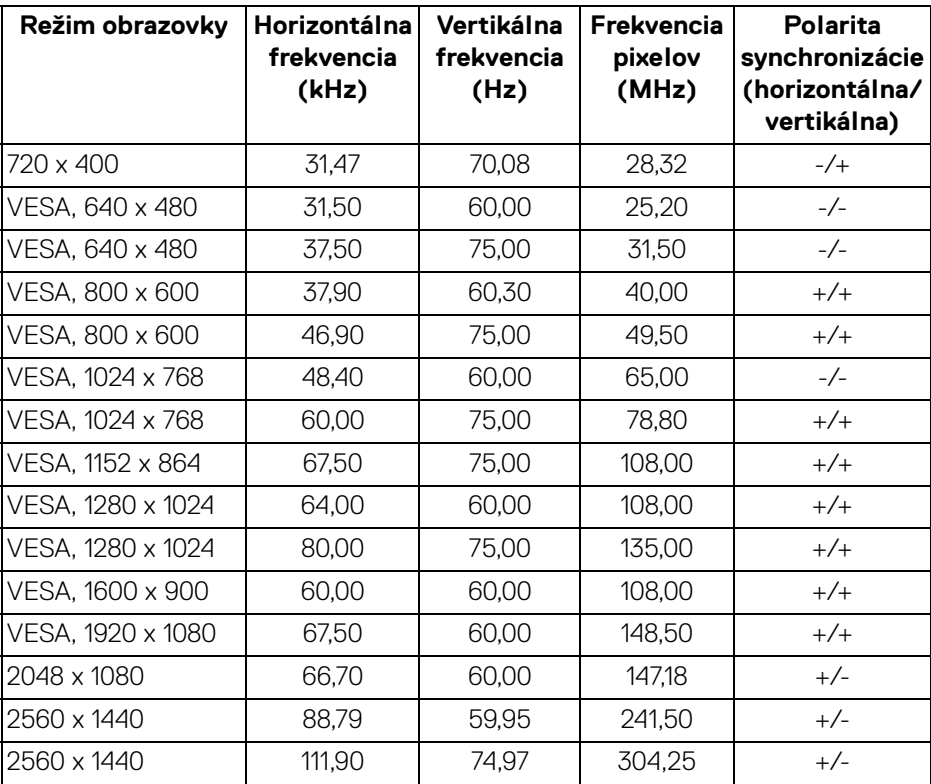

**POZNÁMKA: Monitor podporuje funkciu AMD FreeSync™.**

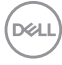

#### <span id="page-16-0"></span>**Technické parametre elektrických komponentov**

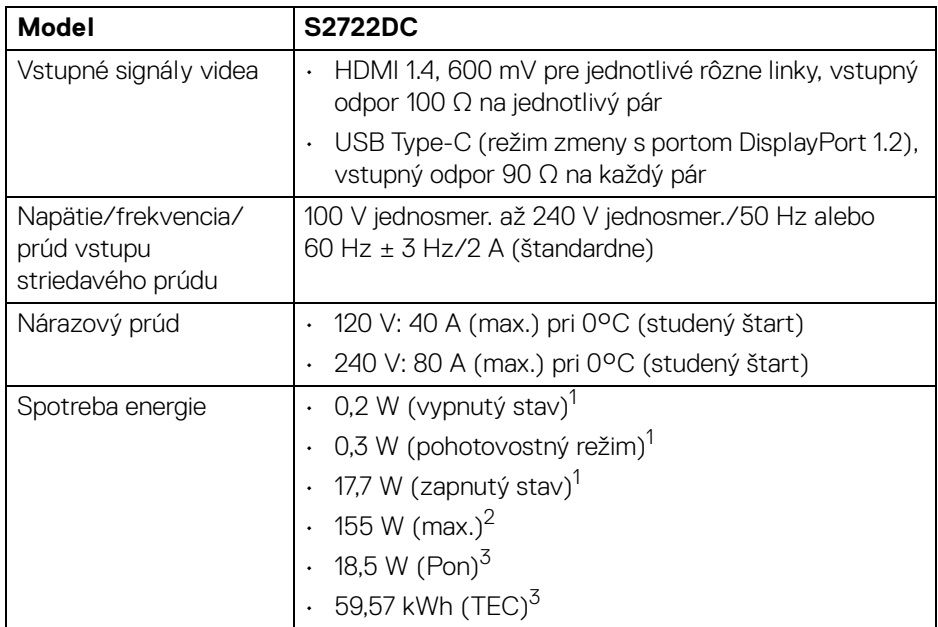

 $1$ Ako určujú smernice EÚ 2019/2021 a EÚ 2019/2013.

<sup>2</sup> Max. nastavenie jasu a kontrastu s maximálnou záťažou na všetkých portoch USB.

 $3$  Pon: Spotreba energie v zapnutom režime meraná podľa testovacej metódy Energy Star.

TEC: Celková spotreba energie v kWh meraná podľa testovacej metódy Energy Star.

Tento dokument je len informačný a uvádza výkon v laboratórnych podmienkach. Výkon vášho výrobku môže byť odlišný, závisí to od softvéru, súčastí a periférnych zariadení, ktoré ste si zakúpili. Neposkytuje sa záruka na aktualizáciu týchto údajov.

Spotrebiteľ by sa nemal spoliehať na tieto informácie, keď sa rozhoduje v otázkach tolerancie elektrického zapojenia a podobne. Neposkytuje sa žiadna výslovná ani predpokladaná záruka na presnosť a úplnosť informácií.

#### <span id="page-17-0"></span>**Fyzické vlastnosti**

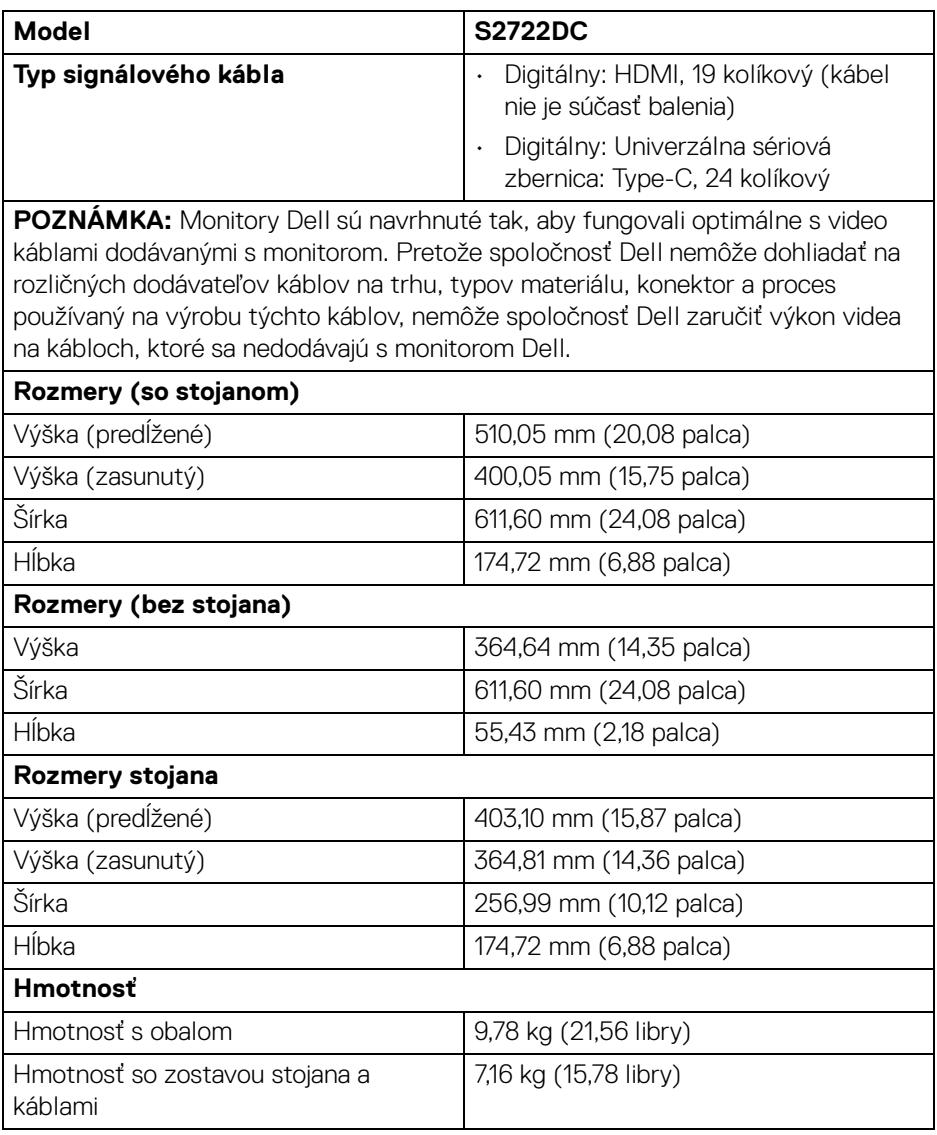

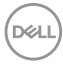

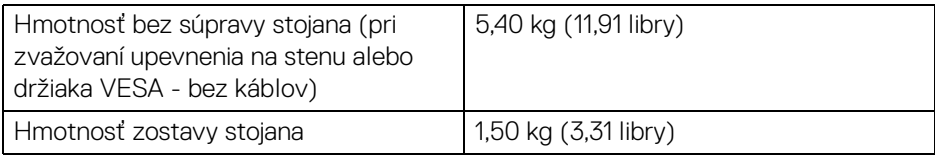

#### <span id="page-18-0"></span>**Environmentálne charakteristiky**

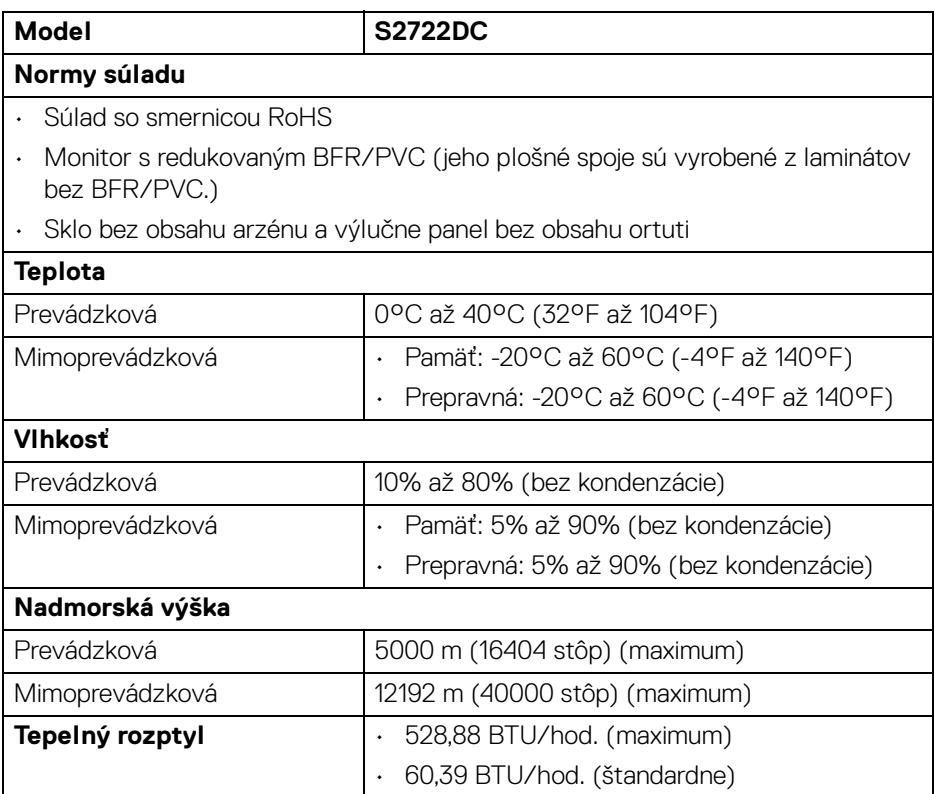

#### <span id="page-19-0"></span>**Priradenia kolíkov**

#### **Konektor HDMI**

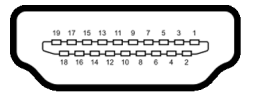

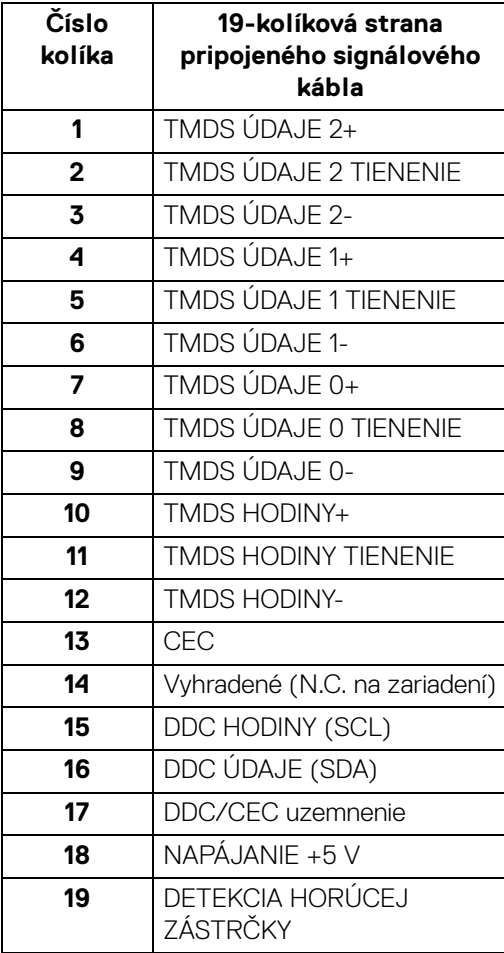

(dell

# <span id="page-20-0"></span>**Schopnosť používať zariadenia typu Plug and Play**

Monitor môžete nainštalovať do systému kompatibilného s technológiou Plug and Play. Monitor automaticky poskytuje počítačovému systému svoje rozšírené identifikačné údaje displeja (EDID) prostredníctvom protokolov dátového kanálu displeja (DDC), a to tak, aby sa systém mohol sám nakonfigurovať a optimalizovať nastavenia monitora. Väčšina inštalácií monitora je automatických; v prípade potreby však môžete zvoliť odlišné nastavenia. Bližšie informácie o zmene nastavení monitora nájdete v časti [Obsluha monitora](#page-35-3).

# <span id="page-20-1"></span>**Rozhranie Universal Serial Bus (USB)**

Táto časť uvádza informácie o portoch USB, ktoré sú k dispozícii na monitore.

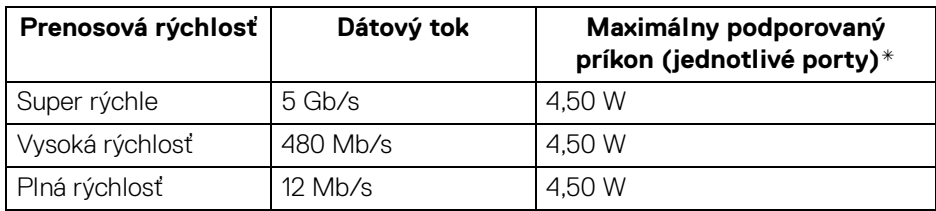

### <span id="page-20-2"></span>**Port SuperSpeed USB 5 Gb/s (USB3.2 Gen 1)**

#### <span id="page-20-3"></span>**USB Type-C**

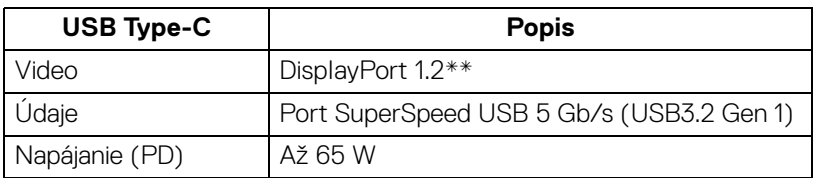

\*Až 2 A na porte USB downstream (port s ikonou batérie  $s$ etio) so zariadeniami kompatibilnými so štandardom BC1.2 alebo bežnými USB zariadeniami.

\***\***Podporované je HBR2/DisplayPort 1.2/zvuk DP.

DØL

#### <span id="page-21-0"></span>**Konektor USB Type-C**

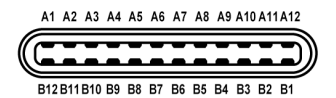

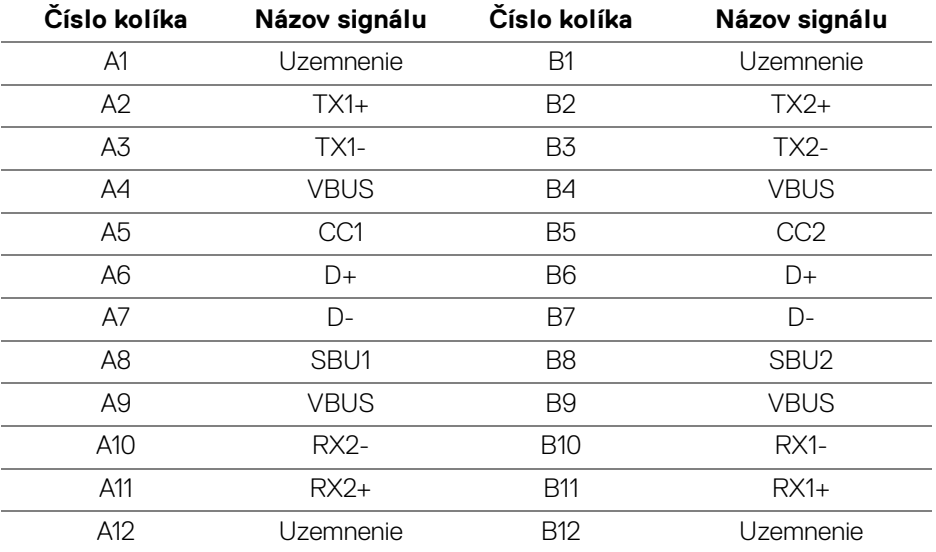

#### <span id="page-21-1"></span>**Konektor USB 3.2 Gen 1 (5 Gb/s) downstream**

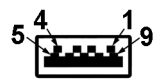

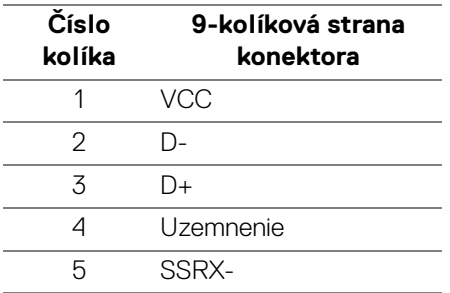

$$
\textcolor{blue}{\textbf{D}\textcolor{blue}{\textbf{ELI}}}
$$

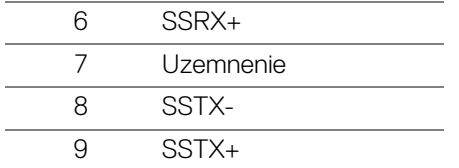

#### <span id="page-22-0"></span>**Porty USB**

- $\cdot$  1 x USB Type-C (USB 3.2 Gen 1, 5 Gb/s) upstream zadný
- 1 x SuperSpeed USB Type-A (USB 3.2 Gen 1, 5 Gb/s) downstream zadný
- 1 x SuperSpeed USB Type-A (USB 3.2 Gen 1, 5 Gb/s) downstream spodný Port s nabíjaním – port s ikonou batérie sseto; podpora rýchleho nabíjania prúdom 2 A, ak je zariadenie kompatibilné so štandardom BC1.2.
- **POZNÁMKA: Na fungovanie rozhrania SuperSpeed USB 5 Gb/s (USB 3.2 Gen 1) je potrebný počítač podporujúci rozhranie SuperSpeed USB 5 Gb/s (USB 3.2 Gen 1).**
- **POZNÁMKA: Porty USB na monitore fungujú len v čase, keď je monitor zapnutý alebo v pohotovostnom režime. Ak monitor vypnete a znovu zapnete, pripojené periférne zariadenia môžu obnoviť svoju prevádzku až po niekoľkých sekundách.**

### <span id="page-22-1"></span>**Zásady týkajúce sa kvality a pixelov monitora LCD**

Počas výroby LCD monitorov sa stáva, že jeden alebo niekoľko pixelov zostane fixovaných v nemennom stave. Samostatné pixely sú však na obrazovke len ťažko postrehnuteľné, a preto táto skutočnosť nemá vplyv na kvalitu zobrazenia ani použiteľnosť produktu. Ďalšie informácie o politike kvality a pixelov pre monitory Dell nájdete na stránke [www.dell.com/pixelguidelines](https://www.dell.com/pixelguidelines).

DØL

# <span id="page-23-1"></span><span id="page-23-0"></span>**Ergonómia**

**UPOZORNENIE: Pri nesprávnom alebo príliš dlhom používaní klávesnice môže dôjsť k poškodeniu zdravia.**

#### **UPOZORNENIE: Pri príliš dlhom sledovaní monitora môže dôjsť k únave zraku.**

Pre vaše pohodlie a efektivitu dodržiavajte nasledujúce usmernenia týkajúce sa nastavenia a používania pracovnej stanice:

- Počítač umiestnite tak, aby boli monitor a klávesnica pri práci priamo pred vami. V obchodoch sú bežne dostupné špeciálne podložky, ktoré vám pomôžu zachovať správnu polohu klávesnice.
- V rámci zníženia rizika zaťaženia zraku a bolesti krku/ramien/chrbtice/paží pri dlhodobom používaní monitora odporúčame:
	- 1. Nastavte vzdialenosť obrazovky od očí na 50 až 70 cm (20 až 28 palca).
	- 2. Často žmurkajte, aby sa oči zvlhčili, prípadne po dlhodobom používaní monitora navlhčite oči vodou.
	- 3. Každé dve hodiny si dať pravidelne a často prestávku asi 20 minút.
	- 4. Počas prestávok sa pozerajte mimo monitora na predmet vzdialený od vás asi 20 stôp po dobu aspoň 20 sekúnd.
	- 5. Počas prestávok si naťahovaním uvoľnite napätie v krku, rukách a pleciach.
- Zaistite, aby bola obrazovka monitora v úrovni očí alebo mierne nižšie, keď sedíte pred monitorom.
- Nastavte sklon monitora, jeho kontrast a jas.
- Upravte okolité osvetlenie okolo seba (napríklad stropné svetlá, stolové lampy a záclony alebo žalúzie na okolitých oknách), aby ste minimalizovali odrazy a oslnenie na obrazovke monitora.
- Používajte kreslo, ktoré poskytuje dobrú oporu chrbtici.
- Počas používania klávesnice alebo myši držte predlaktia vodorovne a zápästia v neutrálnej a pohodlnej polohe.
- Počas používania klávesnice alebo myši vždy nechajte priestor na odpočinok.
- Nechajte ramená prirodzene spočívať na oboch stranách.
- Zaistite, aby nohy spočívali rovno na podlahe.
- Pri sedení zaistite, aby váha nôh bola na nohách a nie na prednej časti sedadla. Nastavte výšku kresla alebo použite opierku na nohy, ak je to potrebné na udržanie správnej polohy tela.

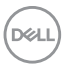

- Striedajte svoje pracovné činnosti. Skúste si prácu zorganizovať tak, aby ste nesedeli a nepracovali príliš dlho. V pravidelných intervaloch skúste vstať a prejsť sa trochu.
- Priestor pod stolom udržiavajte bez prekážok a káblov alebo napájacích káblov, ktoré môžu rušiť pohodlné sedenie alebo predstavovať potenciálne nebezpečenstvo zakopnutia.

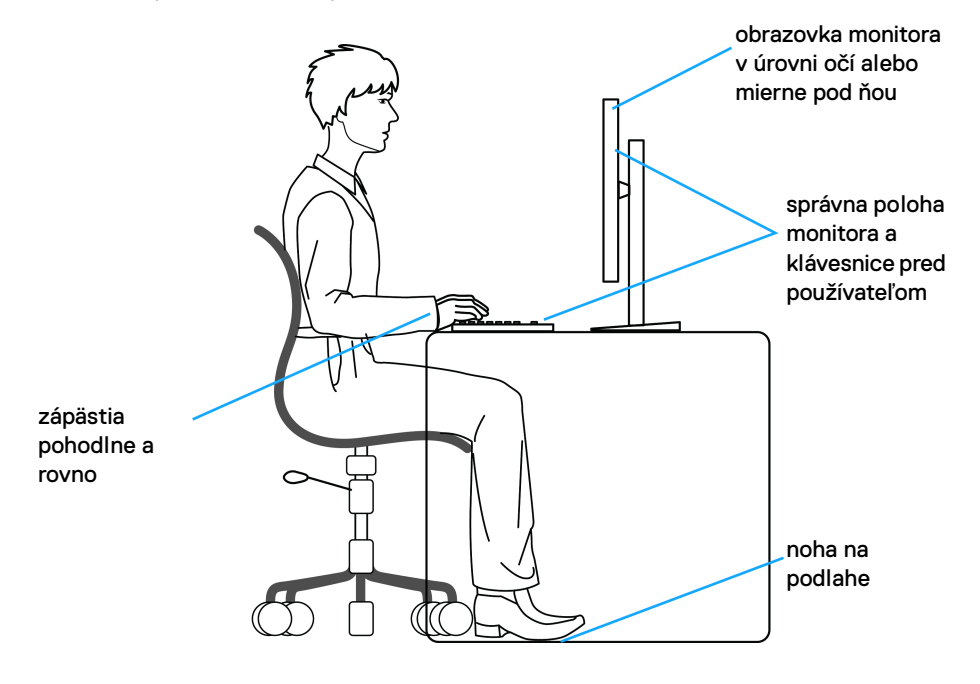

DELI

# <span id="page-25-0"></span>**Manipulácia s monitorom a jeho premiestňovanie**

Aby ste zaistili bezpečné zaobchádzanie s monitorom pri zdvíhaní alebo premiestňovaní, postupujte podľa nižšie uvedených pokynov:

- Pred premiestnením alebo zdvihnutím monitora vypnite počítač aj monitor.
- Odpojte všetky káble od monitora.
- Vložte monitor do pôvodnej škatule s pôvodnými obalovými materiálmi.
- Držte za spodnú hranu a pevne monitor zasuňte bez použitia nadmerného tlaku pri zdvíhaní alebo premiestňovaní.

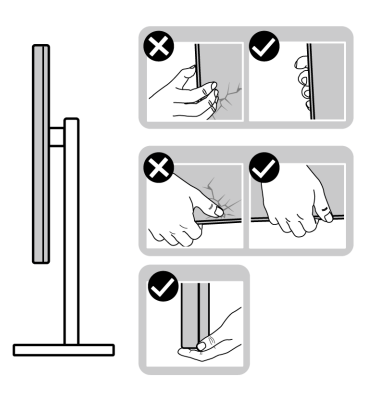

• Pri zdvíhaní alebo premiestňovaní monitora zabezpečte, aby obrazovka smerovala od vás a netlačte na zobrazovaciu oblasť, aby nedošlo k poškriabaniu alebo poškodeniu.

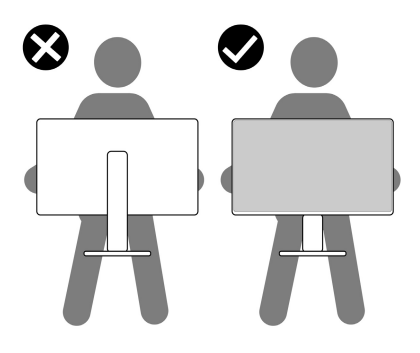

• Pri prenášaní monitora dávajte pozor, aby na neho nepôsobil žiadny náraz ani vibrácie.

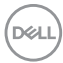

• Pri zdvíhaní alebo premiestňovaní monitora ho neprevracajte, dokým ho držíte za podstavec stojana alebo zdvíhací prvok stojana. Mohlo by dôjsť k náhodnému poškodeniu monitora alebo úrazu.

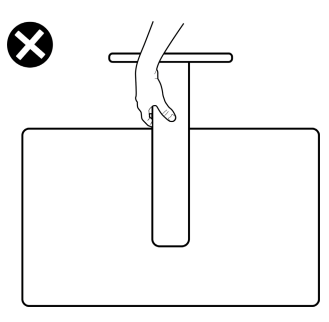

# <span id="page-26-0"></span>**Pokyny pre údržbu**

<span id="page-26-1"></span>**Čistenie vášho monitora**

**UPOZORNENIE: Pred čistením monitora si prečítajte a dodržiavajte**  [Pokyny k bezpečnosti](#page-69-5)**.**

#### **VAROVANIE: Monitor pred čistením napájací kábel monitora odpojte od elektrickej zásuvky.**

Na dosiahnutie najlepších postupov dodržiavajte počas vybaľovania, čistenia alebo manipulácie s monitorom pokyny v nižšie uvedenej tabuľke:

- Na čistenie vašej antistatickej obrazovky mierne navlhčite jemnú a čistú handru vodou. Ak je to možné, použite špeciálnu čistiacu utierku alebo roztok, ktoré sú vhodné pre antistatické povrchy. Nepoužívajte benzén, riedidlo, amoniak, drsné čistiace prostriedky ani stlačený vzduch.
- Na čistenie monitoru použite mierne navlhčenú teplú handru. Vyhnite sa použitiu akýchkoľvek saponátov, pretože niektoré saponáty zanechávajú na monitore mliečny povlak.
- Ak si pri vybaľovaní monitora všimnete biely prášok, zotrite ho handrou.
- S monitorom manipulujte opatrne, pretože monitory s tmavou farbou sa môžu poškriabať a ukazovať biele škrabance oveľa ľahšie, ako monitory so svetlou farbou.
- Používaním dynamicky sa meniaceho šetriča obrazovky a vypínaním monitoru, keď ho nepoužívate, pomôžete zachovať najlepšiu kvalitu obrazu vášho monitora.

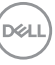

# <span id="page-27-0"></span>**Inštalácia monitora**

### <span id="page-27-1"></span>**Inštalácia stojana**

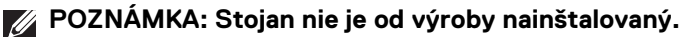

**POZNÁMKA: Nasledujúce kroky sú určené špeciálne inštalácii stoja, ktorý sa dodáva spolu s monitorom. Ak pripájate stojan zakúpený z nejakého iného zdroja, postupujte podľa pokynov, ktoré sú priložené k danému stojanu.**

Ako nainštalovať stojan monitora:

- **1.** Podľa pokynov na kartónových chlopniach vytiahnite stojan z peny, ktorá ho chráni.
- **2.** Vytiahnite podstavec stojana a zdvíhací prvok stojana z baliacej peny.

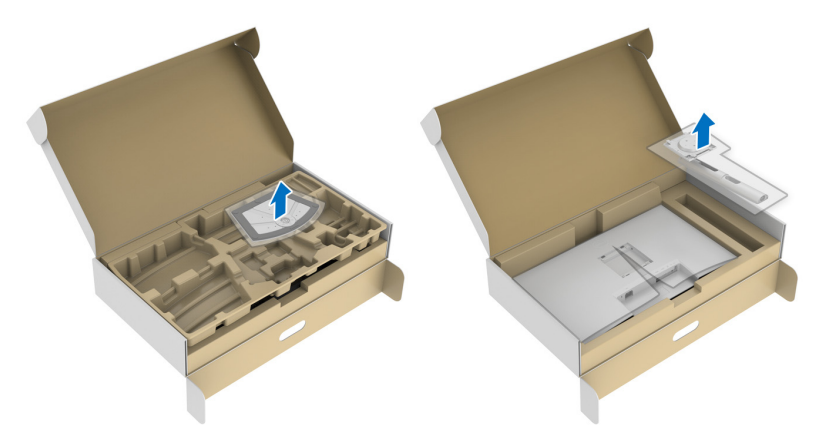

- **3.** Priložte zdvíhací prvok stojana k podstavcu.
- **4.** Otvorte skrutkovaciu rukoväť naspodku podstavca stojana a otáčaním v smere hodinových ručičiek zaistite zostavu stojana.
- **5.** Zatvorte skrutkovaciu rukoväť.

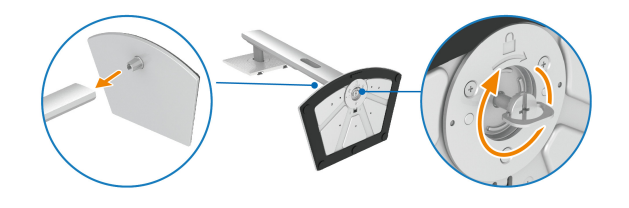

DØL

**6.** Otvorte ochranný kryt, čím odkryjete otvor VESA na obrazovke.

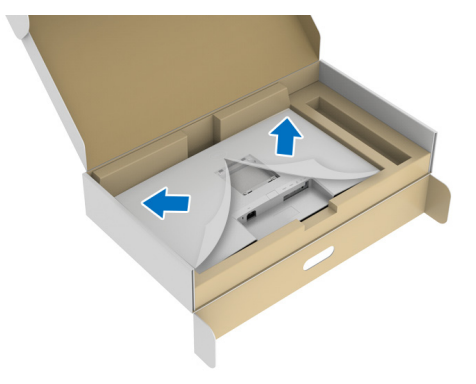

**POZNÁMKA: Pred pripoejním zostavy stojana k obrazovke zaistite, aby bola predná záklopka otvorená tak, aby bolo miesto pre zostavu.**

- **7.** Zostavu stojana pripojte k obrazovke.
	- **a.** Priložte a zasuňte západky na zdvíhacom prvku stojana do otvoru VESA.
	- **b.** Tlačte stojan, kým nezapadne na miesto.

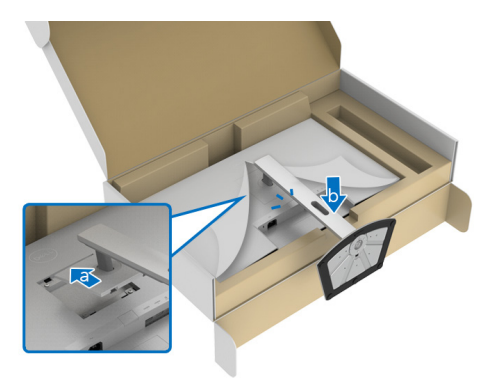

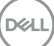

- **8.** Obidvomi rukami pevne uchopte zdvíhací prvok stojana a nadvihnite monitor. Potom postavte monitor vo vzpriamenej polohe na rovný podklad.
- **POZNÁMKA: Pri zdvíhaní monitora držte zdvíhací prvok stojana pevne, aby nedošlo k náhodnému poškodeniu.**

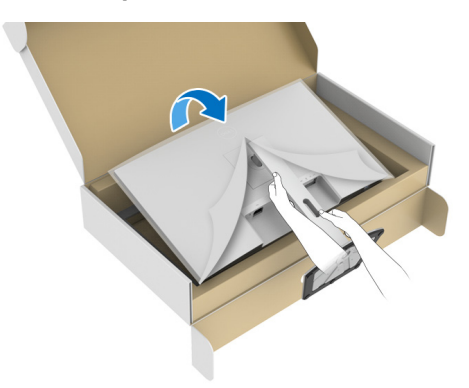

**9.** Nadvihnite ochranný kryt z monitora.

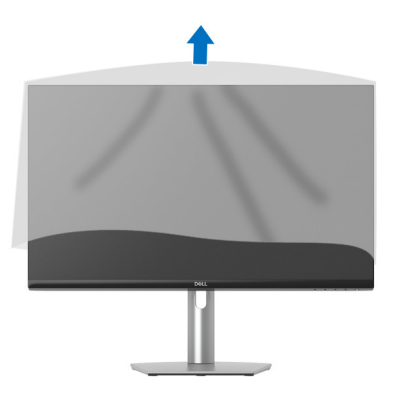

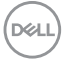

## <span id="page-30-0"></span>**Pripojenie monitora**

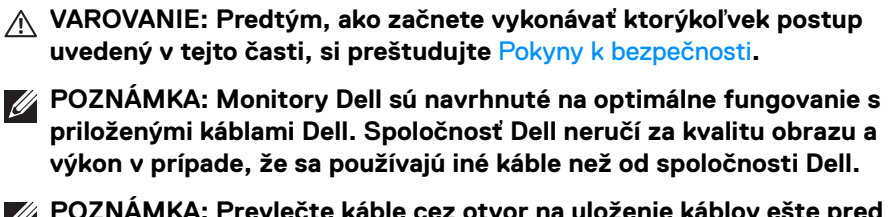

**POZNÁMKA: Prevlečte káble cez otvor na uloženie káblov ešte pred ich zapojením.**

**POZNÁMKA: Nepripájajte všetky káble k počítaču v rovnakom čase.**

**POZNÁMKA: Obrázky slúžia len na ilustračné účely. Vzhľad počítača sa môže líšiť.**

Pripojenie monitora k počítaču:

- **1.** Vypnite počítač a odpojte napájací kábel.
- **2.** Prepojte monitor a počítač káblom USB Type-C (dodáva sa spolu s monitorom) alebo káblom HDMI. (Podrobnosti nájdete v časti [Pohľad zdola](#page-10-1).)
- **3.** Periférne zariadenia s rozhraním USB 3.2 Gen 1 pripojte k portom USB 3.2 Gen 1 downstream na monitore.

#### <span id="page-30-1"></span>**Pripojenie kábla USB Type-C a napájacích káblov**

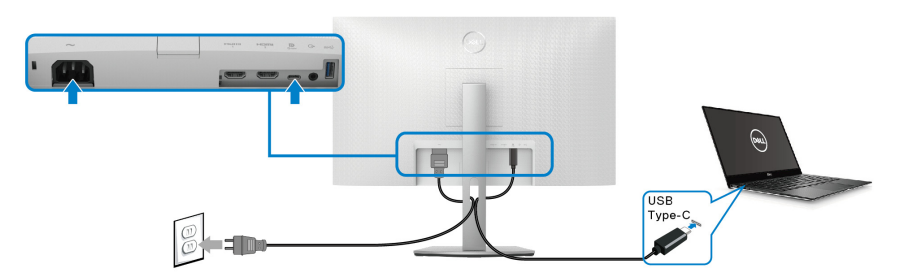

**POZNÁMKA: Používajte len kábel USB Type-C, ktorý bol priložený k monitoru.**

- Tento port podporuje režim zmeny na DisplayPort (len norma DP 1.2).
- Kompatibilný port USB Type-C s napájaním (PD verzia 3.0) poskytuje príkon až 65 W.
- Ak prenosný počítač vyžaduje na fungovanie príkon viac než 65 W a batéria je vybitá, nebude napájaný ani nabíjaný cez port USB PD na tomto monitore.

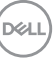

#### <span id="page-31-0"></span>**Pripojenie kábla HDMI a napájacích káblov (voliteľné)**

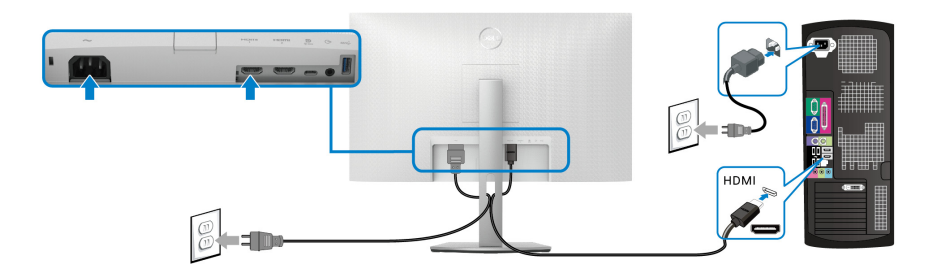

# <span id="page-31-1"></span>**Usporiadanie káblov**

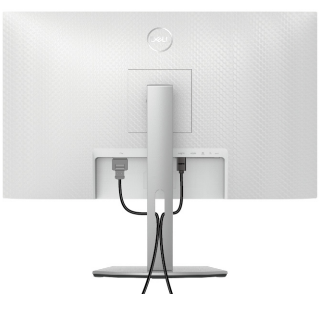

Počas pripájania všetkých nutných káblov (pozrite časť [Pripojenie monitora](#page-30-0) s informáciami o pripájaní káblov) usporiadajte všetky hore uvedené káble.

## <span id="page-31-2"></span>**Zapnutie monitora**

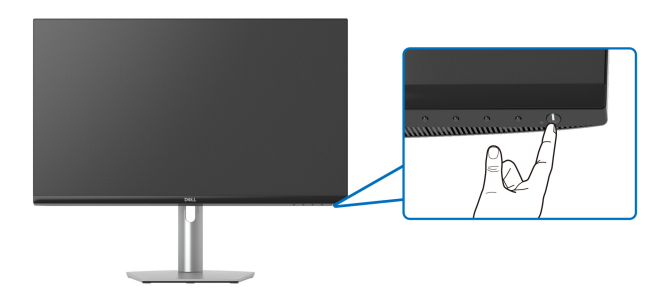

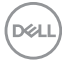

# <span id="page-32-0"></span>**Zaistenie monitora pomocou zámku Kensington (voliteľné)**

Zásuvka bezpečnostného zámku sa nachádza na spodnej strane monitora (viď časť [Zásuvka na bezpečnostnú zámku](#page-10-2)).

Informácie o používaní zámku Kensington (kupuje sa samostatne) nájdete v dokumentácii, ktorá je priložená k zámku.

Zaistite monitor o stôl pomocou bezpečnostného zámku Kensington.

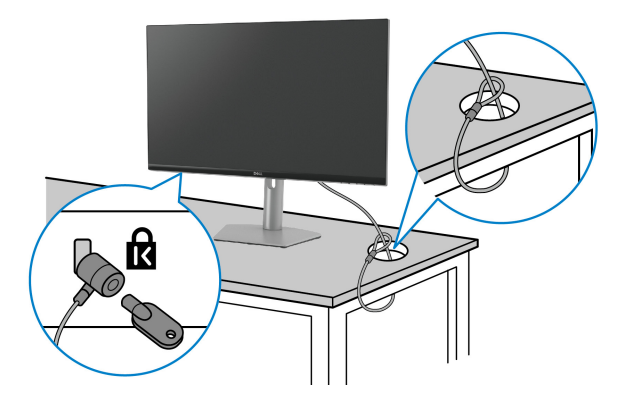

**POZNÁMKA: Obrázok je len na ilustračné účely. Vzhľad zámku sa môže líšiť.**

DØL

# <span id="page-33-0"></span>**Odpojenie stojana monitora**

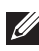

**POZNÁMKA: Ak chcete zabrániť vzniku škrabancov na obrazovke LCD pri demontáži stojana, zaistite sa, aby bol monitor položený na mäkkom a čistom podklade.**

**POZNÁMKA: Nasledujúci postup sa týka odpojenia stojana, ktorý sa dodáva spolu s monitorom. Ak odpájate stojan, ktorý ste zakúpili z iného zdroja, postupujte podľa pokynov priložených k stojanu.**

Demontáž stojana:

- **1.** Položte monitor na mäkkú tkaninu alebo vankúš.
- **2.** Stlačte a držte tlačidlo na uvoľnenie stojana na zadnej strane obrazovky.
- **3.** Zostavu stojana zdvihnite nahor a oddeľte ho od monitora.

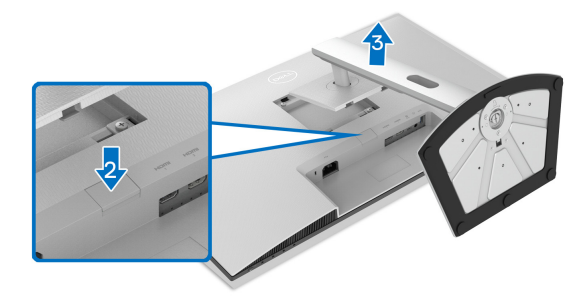

# <span id="page-33-1"></span>**Nástenný držiak VESA (voliteľné)**

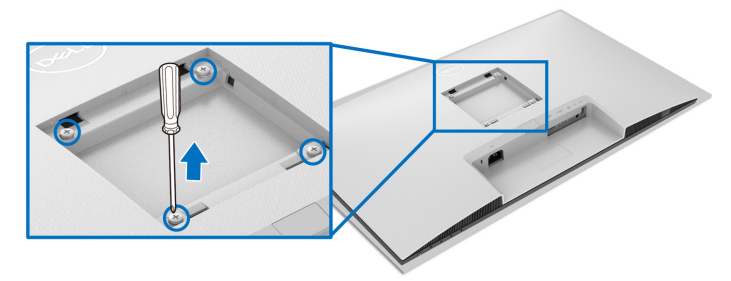

(Rozmer skrutky: M4 x 10 mm).

Naštudujte si pokyny dodané so súpravou nástenného držiaka kompatibilného so štandardom VESA.

**1.** Obrazovku položte na mäkkú tkaninu alebo podušku položenú na stabilnom a rovnom stole.

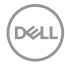

- **2.** Odoberte stojan monitora (viď časť [Odpojenie stojana monitora](#page-33-0)).
- **3.** Krížovým skrutkovačom odskrutkujte štyri skrutky, ktorými je uchytený zadný kryt obrazovky.
- **4.** Montážnu konzolu súpravy držiaka na stenu pripevnite k obrazovke.
- **5.** Upevnite monitor na stenu. Ďalšie informácie nájdete v dokumentácii priloženej k nástennému držiaku.
- **POZNÁMKA: Na použitie len s konzolou na upevnenie na stenu uvedenou v zozname UL, CSA alebo GS s minimálnou nosnosťou 21,60 kg.**

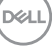

# <span id="page-35-3"></span><span id="page-35-0"></span>**Obsluha monitora**

# <span id="page-35-1"></span>**Zapnutie monitora**

Monitor zapnete stlačením tlačidla Zapnúť/Vypnúť.

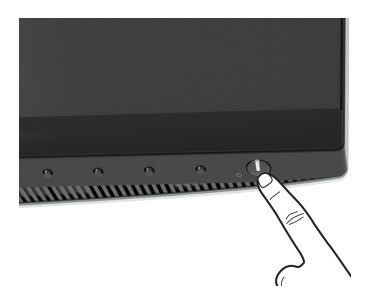

# <span id="page-35-2"></span>**Používanie ovládacích prvkov na prednom paneli**

Na úpravu nastavenia používajte ovládacie tlačidlá na prednej strane monitora.

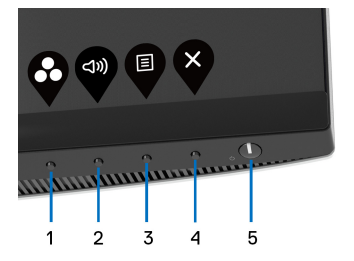

Nasledujúca tabuľka popisuje tlačidlá predného panela:

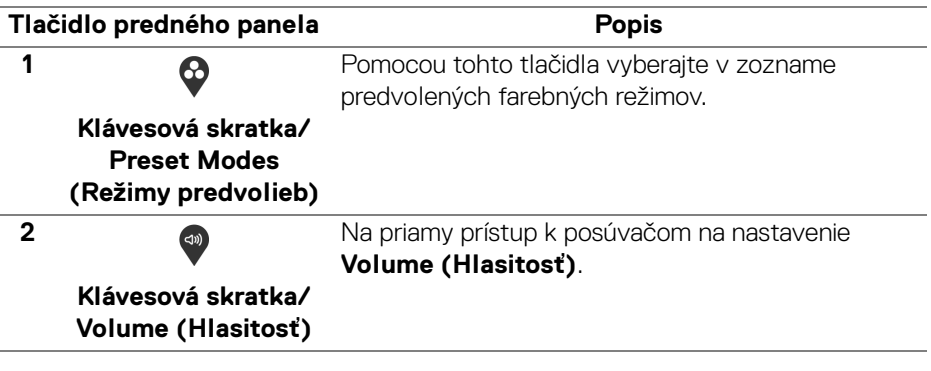

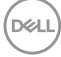

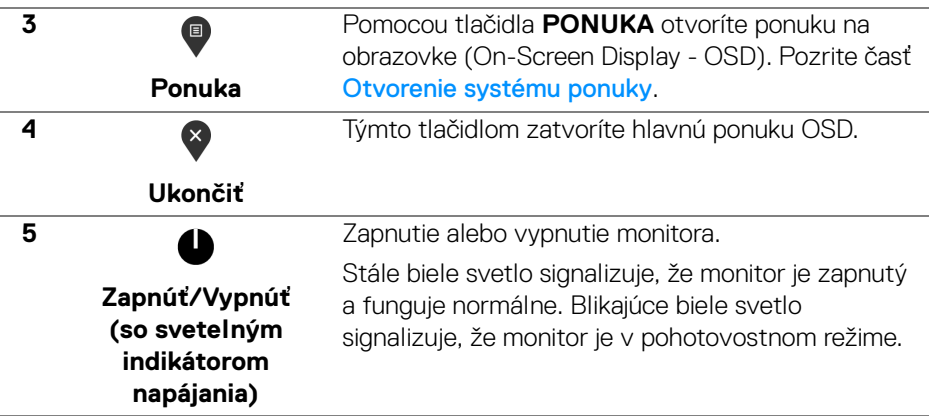

#### <span id="page-36-0"></span>**Tlačidlo predného panela**

Na konfiguráciu nastavení obrazu používajte tlačidlá na prednej strane monitora.

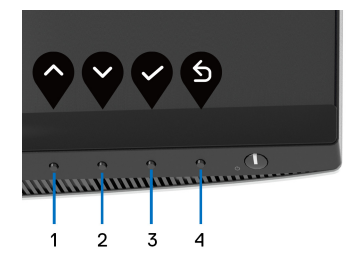

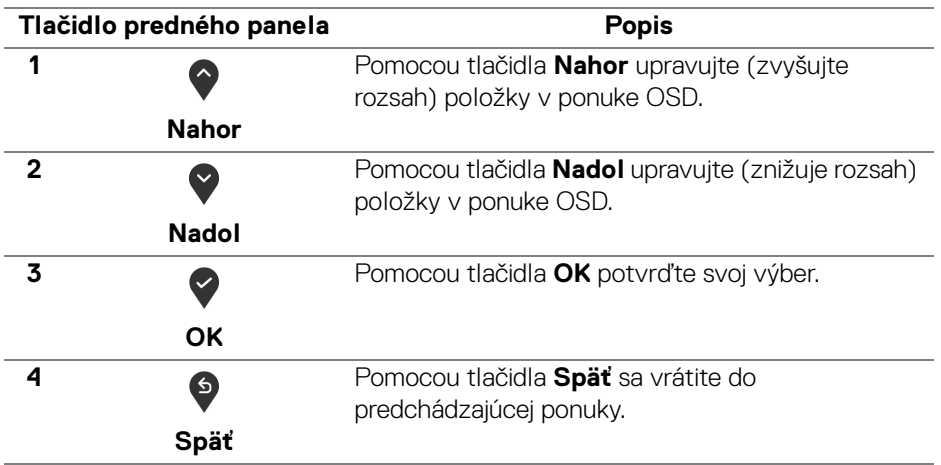

DELI

# <span id="page-37-0"></span>**Používanie ponuky na obrazovke (OSD)**

<span id="page-37-1"></span>**Otvorenie systému ponuky**

- **POZNÁMKA: Ak zmeníte nastavenia a potom buď prejdete na inú ponuku, alebo ukončíte ponuku OSD, monitor príslušné zmeny automaticky uloží. Zmeny sa uložia aj v prípade, že zmeníte nastavenia a potom počkáte, pokým ponuka OSD nezmizne.**
	- **1.** Stlačením tlačidla  $\blacksquare$  otvoríte ponuku na obrazovke a zobrazíte hlavnú ponuku.

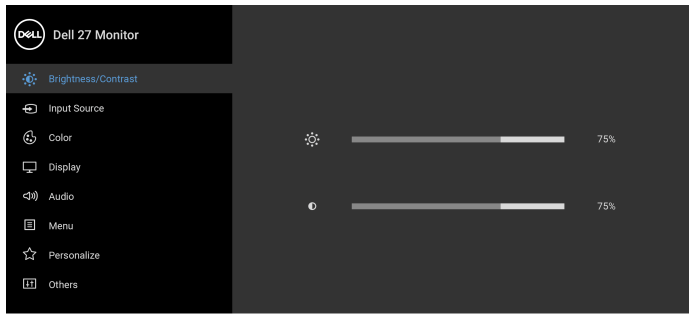

**2.** Medzi možnosťami nastavenia sa presúvajte stlačením tlačidla  $\bigcirc$  a  $\bigcirc$ . Počas prechodu z jednej ikony na druhú sa zvýrazní názov danej možnosti. V nasledujúcej tabuľke nájdete úplný zoznam všetkých možností dostupných pre monitor.

 $\bullet\bullet\bullet\bullet$ 

- **3.** Jedným stlačením tlačidla  $\Omega$  alebo  $\Omega$  alebo  $\Omega$  aktivujete zvýraznenú možnosť.
- **POZNÁMKA: Podľa zvolenej ponuky sa môžu smerové tlačidlá (a tlačidlo OK) zobrazovať odlišne. Pomocou dostupných tlačidiel vykonáte svoju voľbu.**
	- **4.** Želaný parameter vyberte stlačením tlačidla  $\bigcirc$  a  $\bigcirc$ .
	- **5.** Stlačením tlačidla  $\bullet$  otvorte podponuku a potom použite smerové tlačidlá podľa indikátorov v ponuke, čím vykonáte zmeny.
	- **6.** Stlačením tlačidla S sa vráťte do hlavnej ponuky.

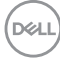

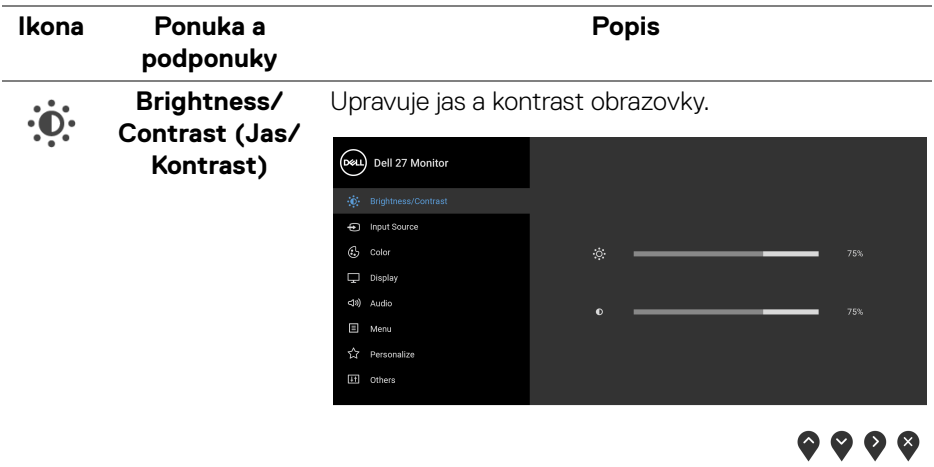

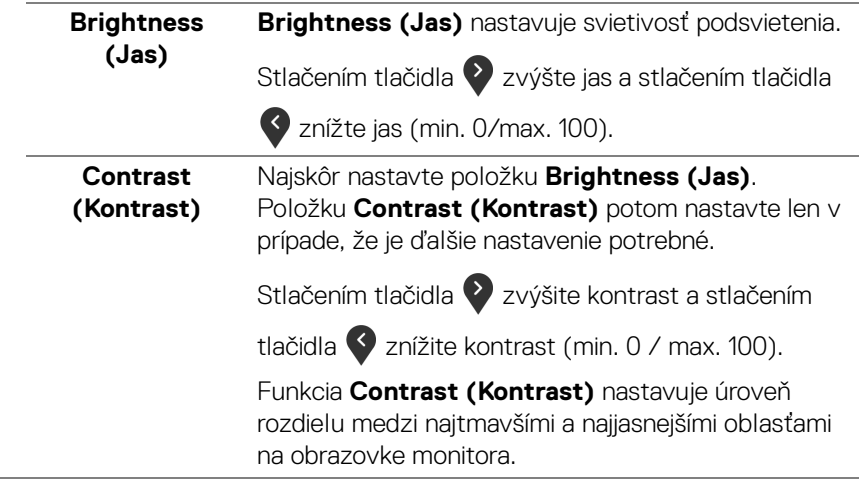

 $(\nabla \times L)$ 

<span id="page-39-0"></span>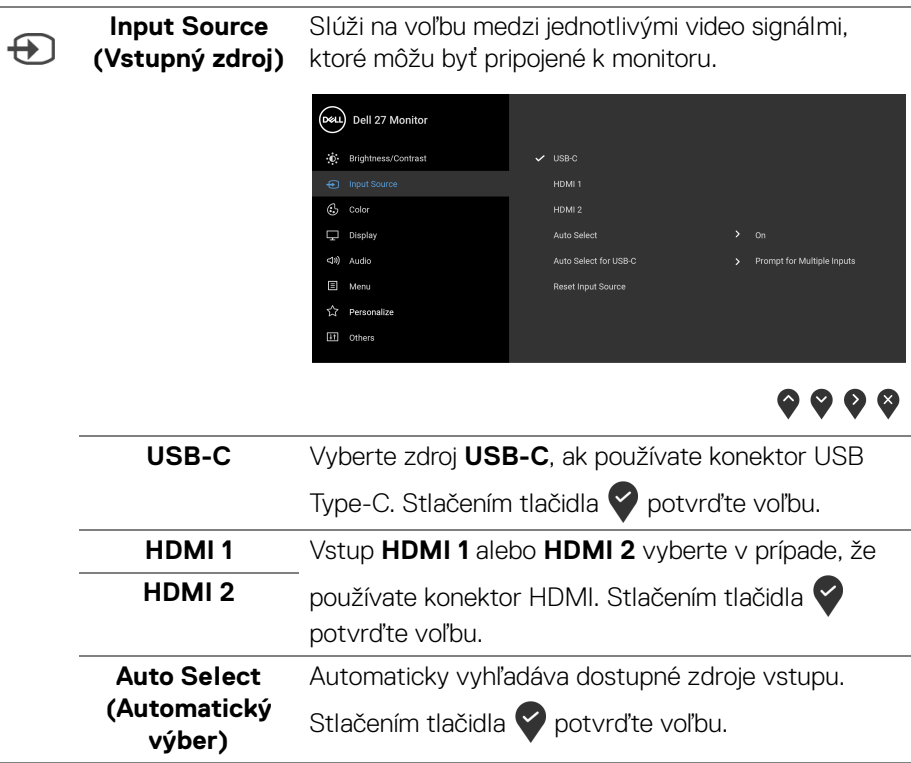

<span id="page-40-0"></span>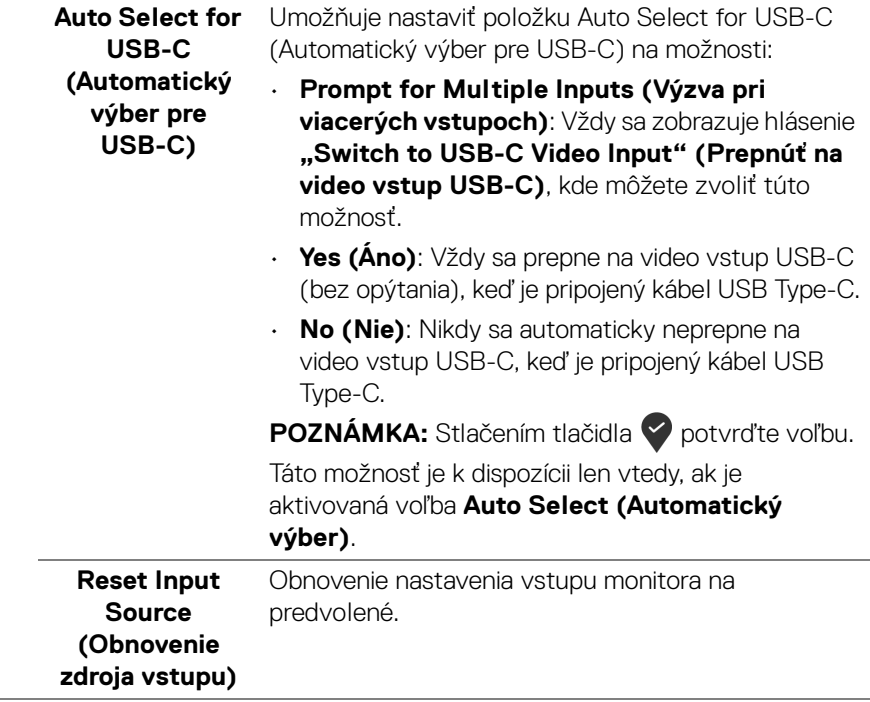

**DELL** 

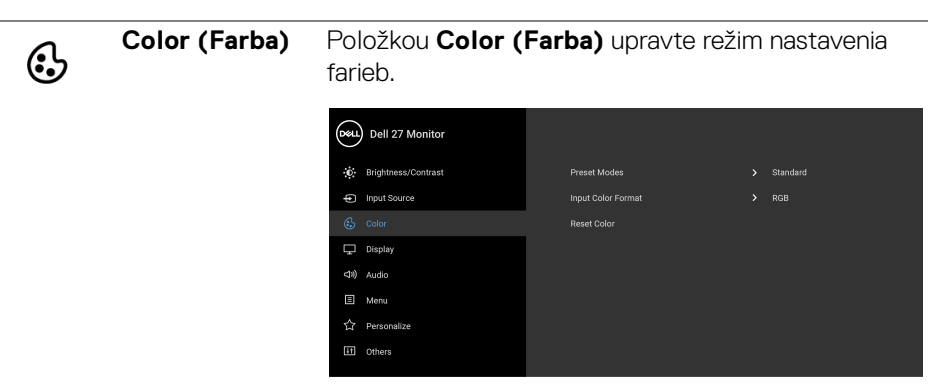

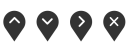

**Preset Modes (Režimy predvolieb)**

Umožňuje zvoliť zo zoznamu predvolený režim.

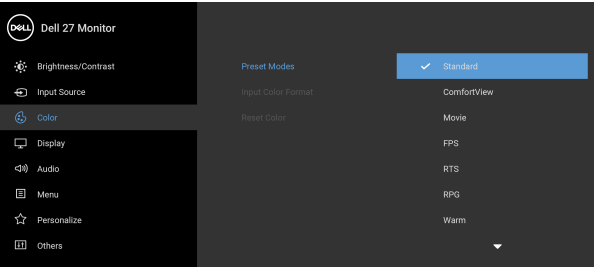

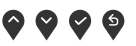

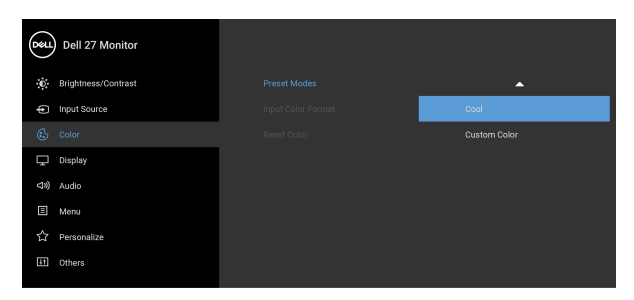

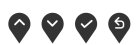

• **Standard (Štandardný)**: Načíta predvolené nastavenia farieb monitora. Toto je predvolený režim predvolieb.

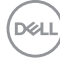

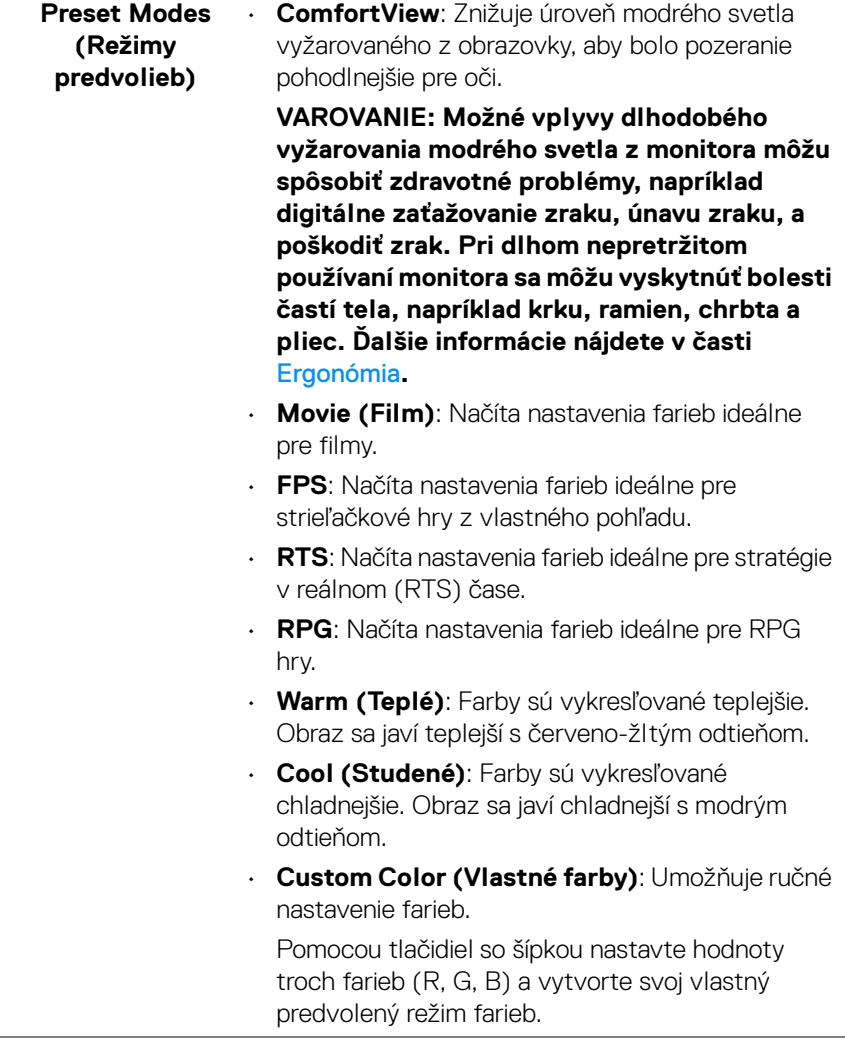

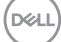

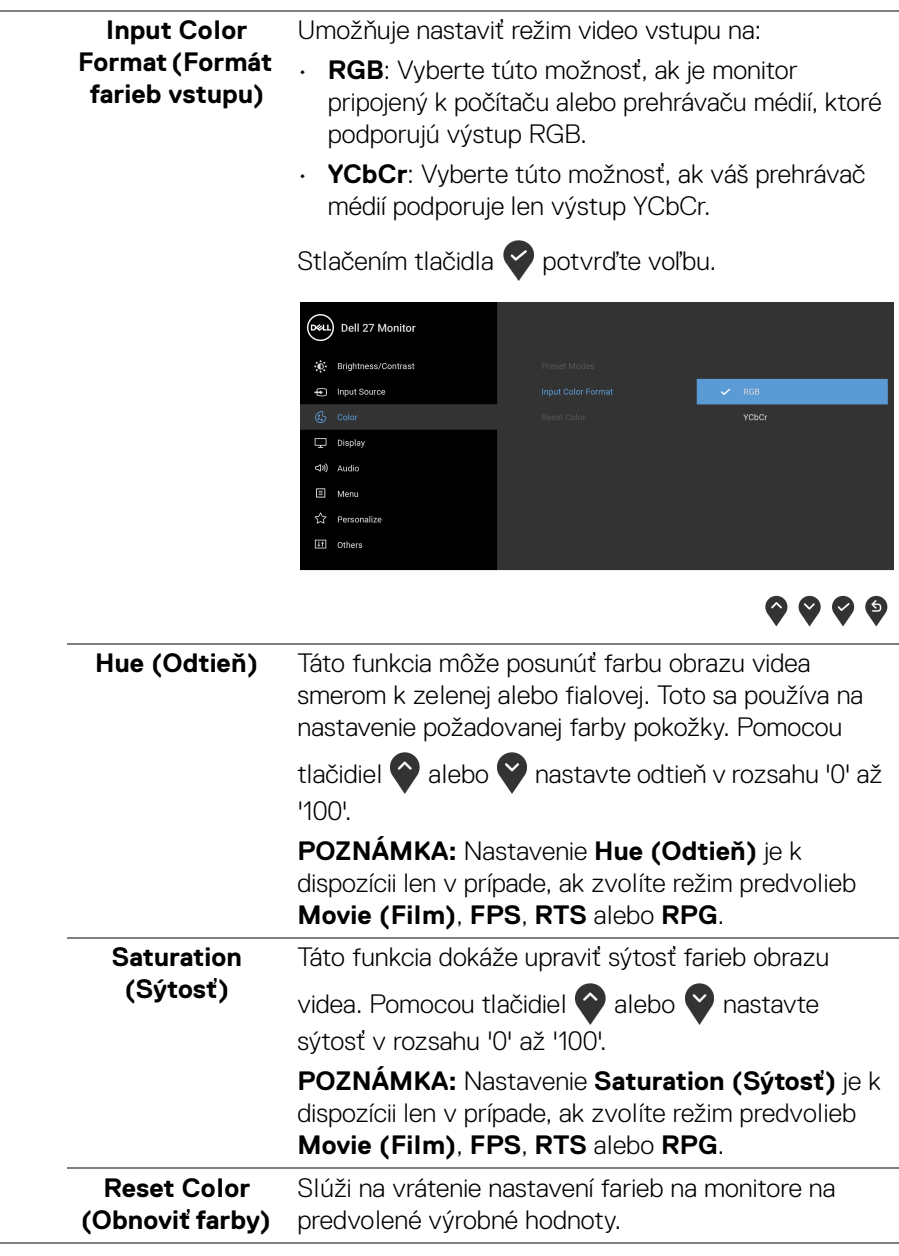

 $(\mathsf{D}\mathsf{ELL})$ 

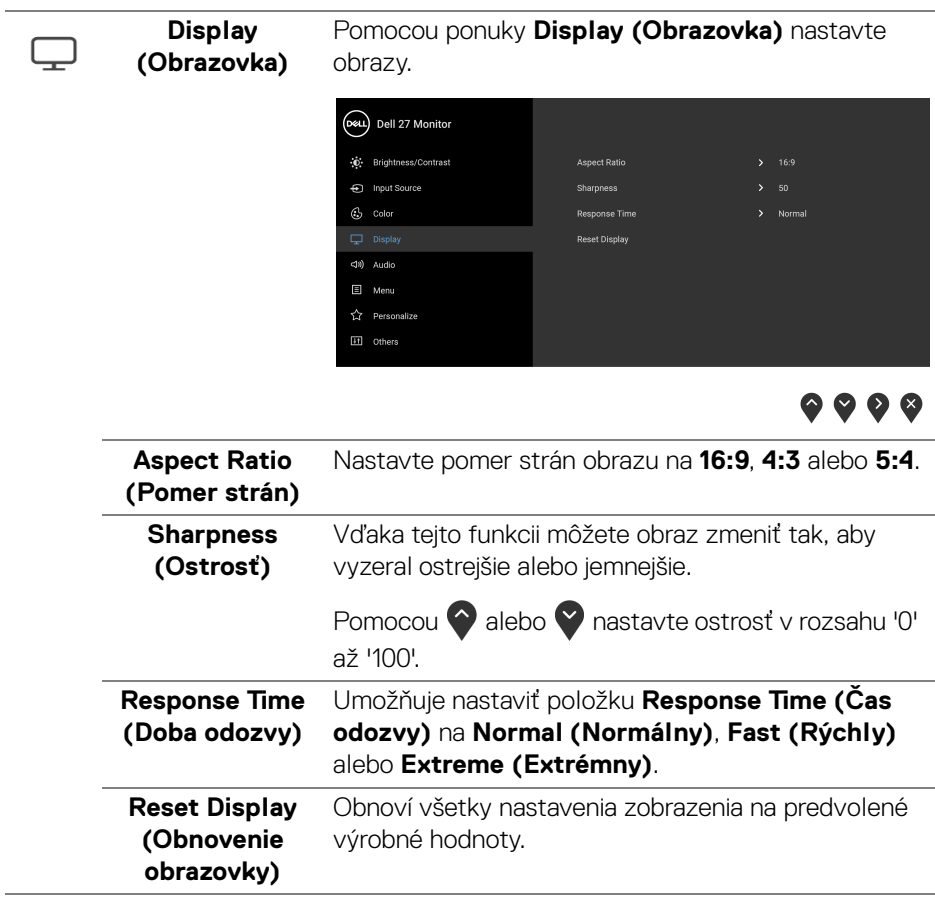

 $(\nabla \times L)$ 

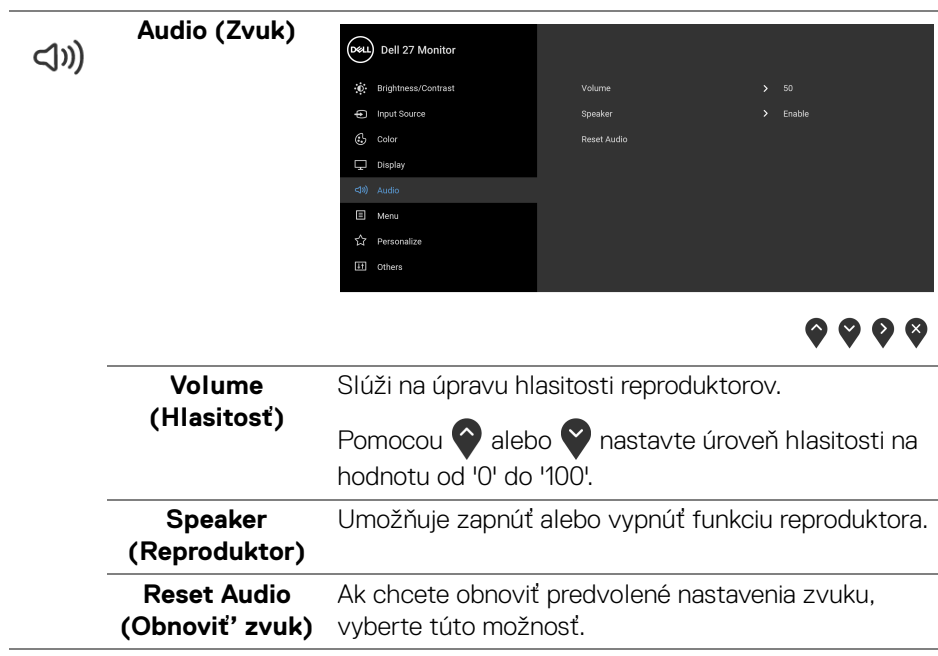

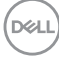

**Menu (Ponuka)** Vyberte túto možnosť, ak chcete upraviť nastavenia OSD, ako je jazyk OSD, dobu zobrazenia ponuky na obrazovke atď.

目

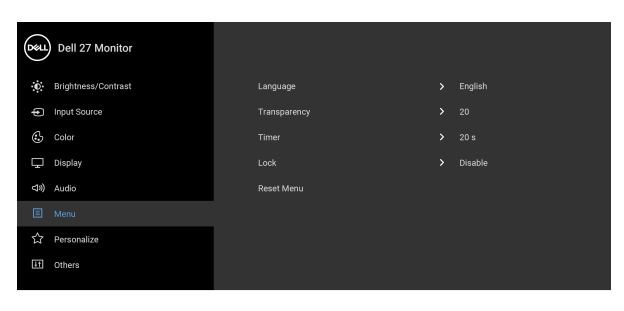

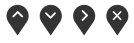

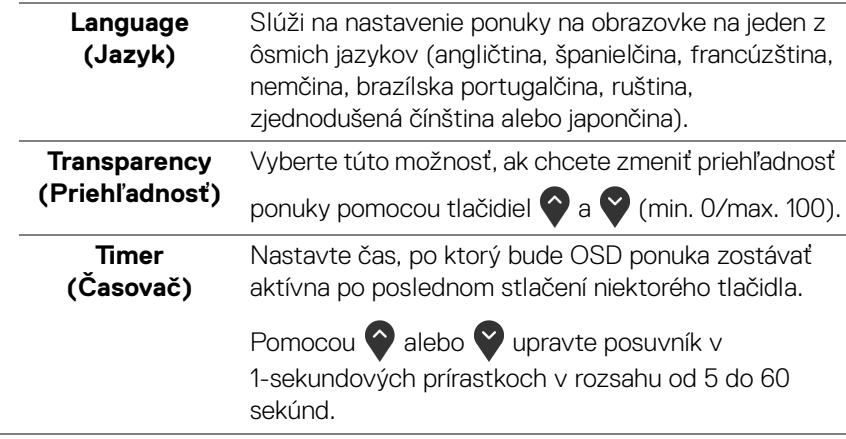

DELL

<span id="page-47-0"></span>**Lock (Zámok)** Pomocou uzamknutých ovládacích tlačidiel na monitore môžete ľuďom zabrániť v prístupe k ovládacím prvkom. Zabraňuje aj náhodnému aktivovaniu nastavenia viacerých monitorov.

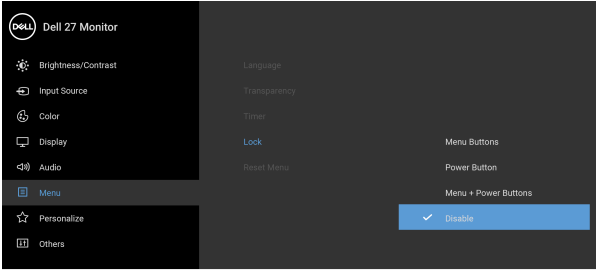

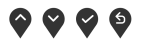

- **Menu Buttons (Tlačidlá ponuky)**: Všetky tlačidlá ponuky/funkcie (okrem tlačidla napájania) sú uzamknuté a používateľ k nim nemá prístup.
- **Power Button (Tlačidlo napájania)**: Uzamknuté je len tlačidlo napájania a používateľ k nemu nemá prístup.
- **Menu + Power Buttons (Tlačidlá ponuky + napájania)**: Tlačidlá ponuky/funkcie aj napájania sú uzamknuté a používateľ k nim nemá prístup.

Predvolené nastavenie je **Disable (Vypnúť)**.

Alternatívny spôsob uzamknutia (pre tlačidlá ponuky/funkcie): Môžete aj stlačiť a 4 sekundy podržať tlačidlo ponuky/funkcií vedľa tlačidla napájania a nastaviť možnosti uzamknutia.

**POZNÁMKA:** Ak chcete tlačidlá odomknúť, stlačte a 4 sekundy podržte tlačidlo ponuky/funkcií vedľa tlačidla napájania.

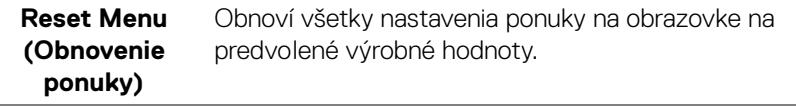

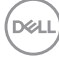

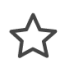

#### **Personalize Contracts** (Prispôsobiť)

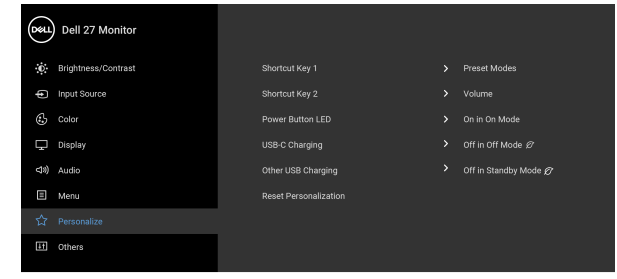

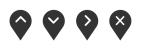

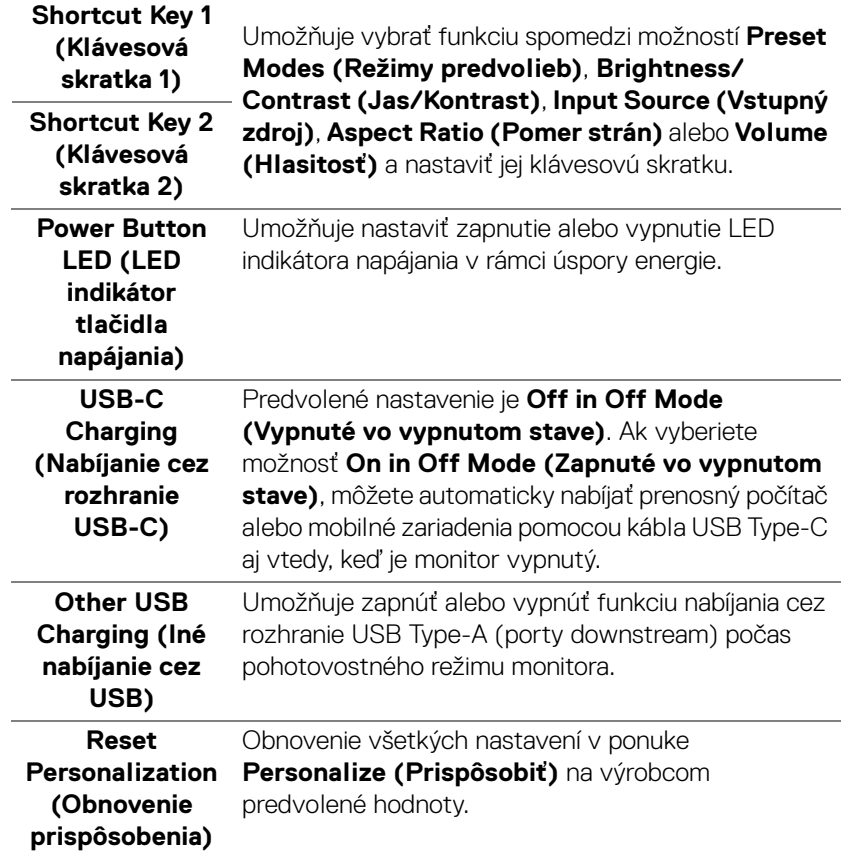

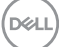

田

**Others (Ďalšie)** Vyberte túto možnosť, ak chcete upraviť nastavenia OSD, napríklad **DDC/CI**, **LCD Conditioning (Regulácia LCD)** atď.

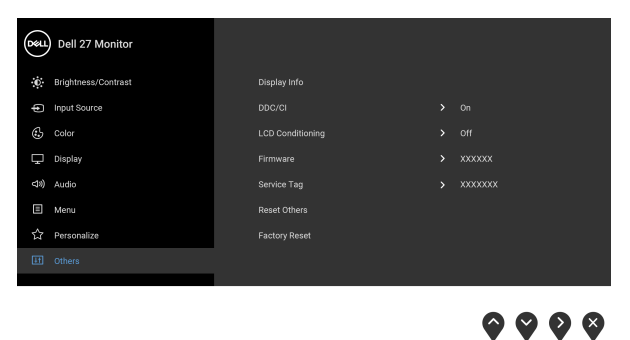

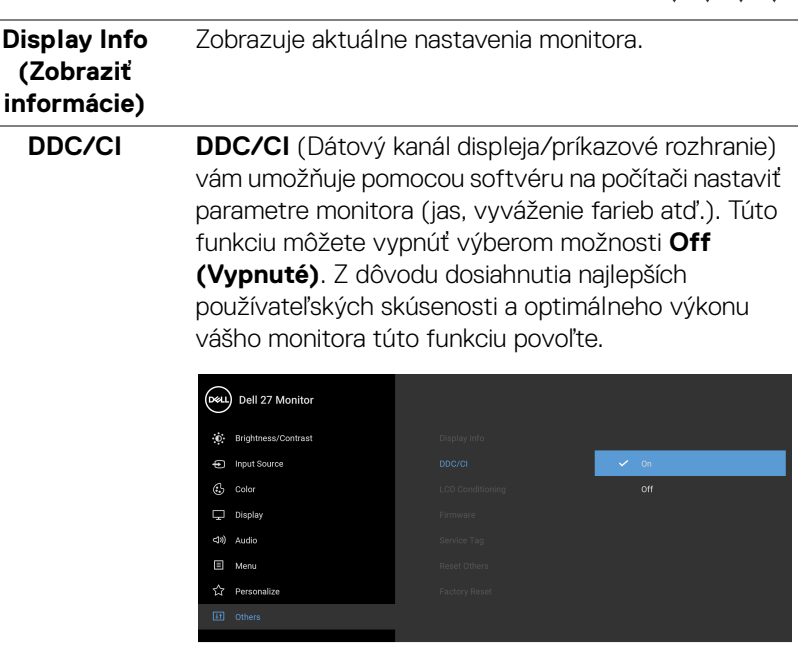

 $\bullet$   $\bullet$   $\bullet$ 

#### **LCD Conditioning (Regulácia LCD)**

Pomáha redukovať menej významné prípady reziduálnych snímok. V závislosti od stupňa retencie obrazu môže činnosť programu určitý čas trvať. Túto funkciu môžete povoliť výberom možnosti **On (Zapnuté)**.

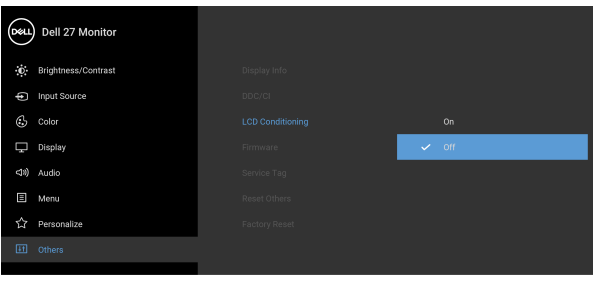

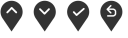

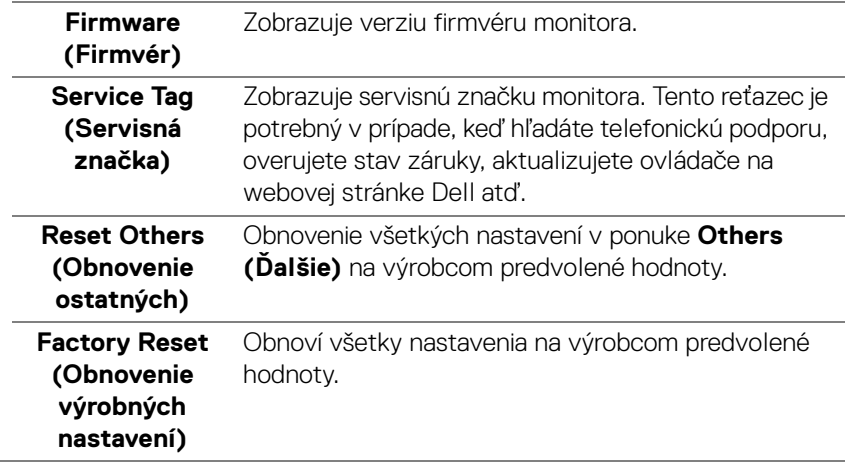

#### <span id="page-51-0"></span>**Upozornenie ponuky na obrazovke**

Keď monitor nebude podporovať konkrétny režim rozlíšenia, zobrazí sa nasledujúce hlásenie:

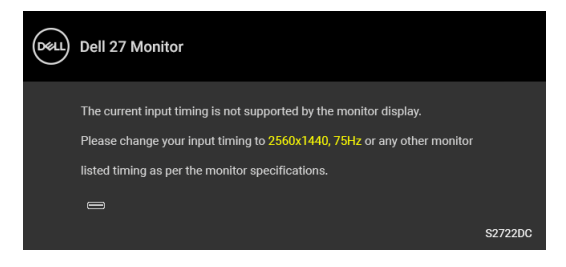

Znamená to, že monitor nedokáže vykonať synchronizáciu so signálom, ktorý sa prijíma z počítača. V časti [Technické údaje monitora](#page-12-0) nájdete rozsahy horizontálnej a vertikálnej frekvencie, ktoré môže tento monitor použiť. Odporúčaný režim je 2560 x 1440.

#### **POZNÁMKA: Hlásenie sa môže mierne líšiť v závislosti od pripojeného vstupného signálu.**

Kým sa funkcia **DDC/CI** zakáže, zobrazí sa nasledujúce hlásenie:

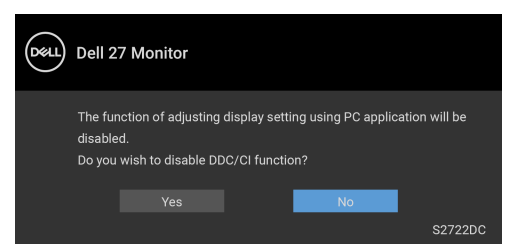

Keď prvýkrát upravujete úroveň nastavenia **Brightness (Jas)**, objaví sa nasledujúce hlásenie:

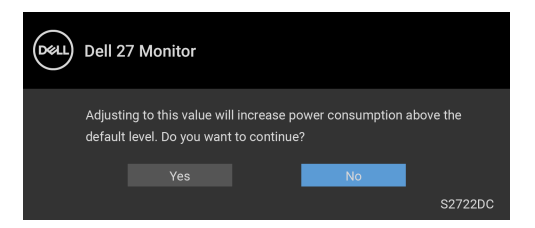

**POZNÁMKA: Ak vyberiete možnosť Yes (Áno), hlásenie sa nabudúce pri zmene nastavenia Brightness (Jas) neobjaví.**

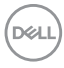

Keď prvýkrát zmeníte predvolené nastavenie funkcií úspory energie, ako je napríklad nastavenie **USB-C Charging (Nabíjanie cez rozhranie USB-C)** alebo **Other USB Charging (Iné nabíjanie cez USB)**, objaví sa nasledujúce hlásenie:

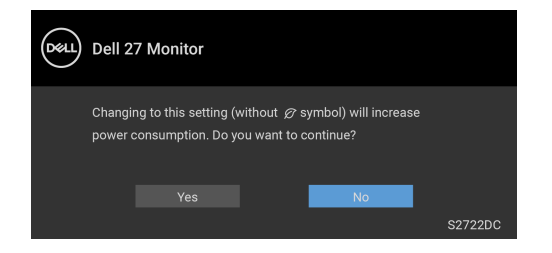

**POZNÁMKA: Ak vyberiete možnosť Yes (Áno), pre niektorú z hore uvedených funkcií, hlásenie sa pri nasledujúcej zmene nastavenia týchto funkcií neobjaví. Keď obnovíte predvolené nastavenia, hlásenie sa objaví znova.**

Pred aktivovaním funkcie **Lock (Zámok)** uvidíte nasledujúce hlásenie:

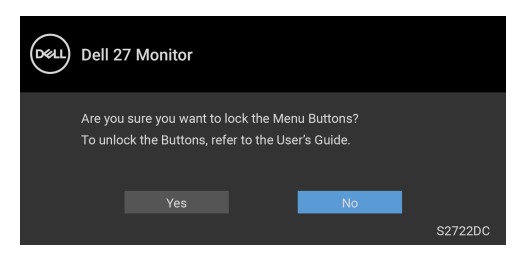

**POZNÁMKA: Hlásenie sa môže mierne líšiť v závislosti od vybraných nastavení.**

Nasledujúce hlásenie sa zobrazí, keď sa monitor prepne do **Pohotovostný** režim:

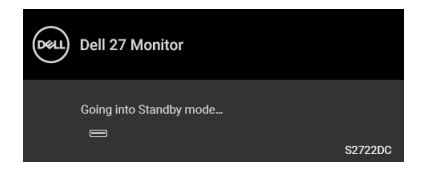

Aktiváciou počítača a zobudením monitora získate prístup do [OSD](#page-37-0).

**POZNÁMKA: Hlásenie sa môže mierne líšiť v závislosti od pripojeného vstupného signálu.**

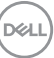

OSD funguje len v normálnom prevádzkovom režime. Ak v pohotovostnom režime stlačíte akékoľvek iné tlačidlo okrem tlačidla napájania, v závislosti od zvoleného vstupu sa zobrazí nasledujúce hlásenie:

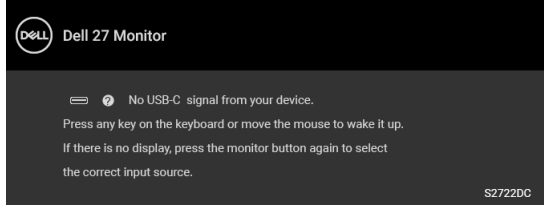

Aktiváciou počítača a monitora získate prístup do [OSD](#page-37-0).

#### **POZNÁMKA: Hlásenie sa môže mierne líšiť v závislosti od pripojeného vstupného signálu.**

Ak je zvolený vstup USB-C alebo HDMI a príslušný kábel nie je pripojený, zobrazí sa plávajúce dialógové okno, ako je znázornené nižšie:

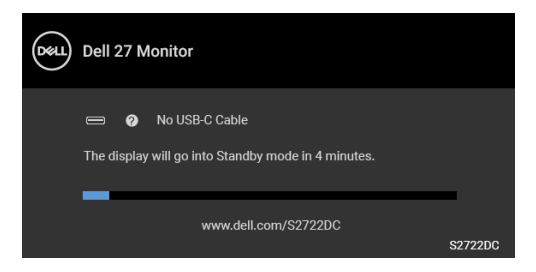

#### **POZNÁMKA: Hlásenie sa môže mierne líšiť v závislosti od pripojeného vstupného signálu.**

Keď je monitor v režime vstupu HDMI, kábel rozhrania USB Type-C je pripojený k prenosnému počítaču podporujúcemu Režim zmeny DP a je aktivovaná funkcia [Auto Select for USB-C \(Automatický výber pre USB-C\)](#page-40-0), objaví sa nasledujúce hlásenie:

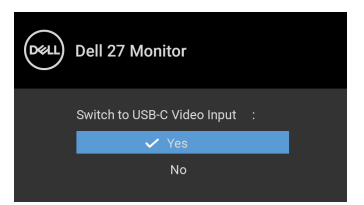

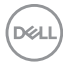

Keď sa zvolí možnosť **Factory Reset (Obnovenie výrobných nastavení)**, objaví sa nasledujúce hlásenie:

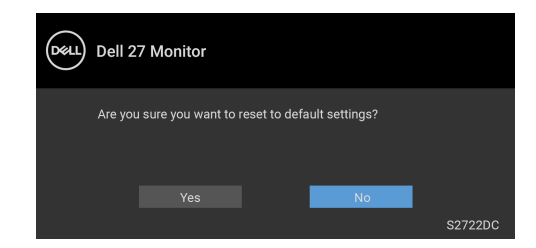

Keď sa zvolí možnosť **Yes (Áno)**, objaví sa nasledujúce hlásenie:

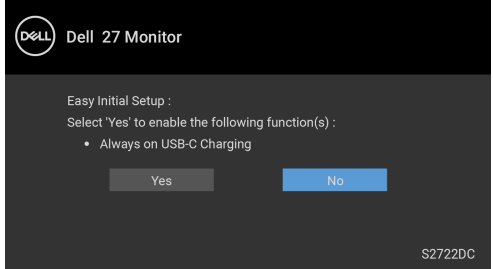

Ďalšie informácie nájdete v časti [Riešenie problémov](#page-60-2).

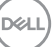

# <span id="page-55-0"></span>**Nastavenie maximálneho rozlíšenia**

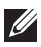

#### **POZNÁMKA: Postup sa môže mierne líšiť v závislosti od verzie vášho systému Windows.**

Nastavenie maximálneho rozlíšenia pre monitor:

V operačnom systéme Windows 7, Windows 8 a Windows 8.1:

- **1.** Len pre Windows 8 a Windows 8.1: ak chcete prepnúť na klasickú pracovnú plochu, vyberte dlaždicu Pracovná plocha.
- **2.** Pravým tlačidlom kliknite na pracovnú plochu a vyberte položku **Rozlíšenie obrazovky**.
- **3.** Ak máte pripojených viac monitorov, nezabudnite vybrať možnosť **S2722DC**.
- **4.** Kliknite na rozbaľovací zoznam **Rozlíšenie obrazovky** a vyberte možnosť **2560 x 1440**.
- **5.** Kliknite na **OK**.

V operačnom systéme Windows 10 a Windows 11:

- **1.** Kliknite pravým tlačidlom myši na pracovnú plochu a kliknite na položku **Nastavenie obrazovky**.
- **2.** Ak máte pripojených viac monitorov, nezabudnite vybrať možnosť **S2722DC**.
- **3.** Kliknite na rozbaľovací zoznam **Rozlíšenie obrazovky** a vyberte možnosť **2560 x 1440**.
- **4.** Kliknite na položku **Zachovať zmeny**.

Ak nevidíte ako možnosť položku 2560 x 1440, je potrebné aktualizovať ovládač grafickej karty na najnovšiu verziu. V závislosti od počítača vykonajte jeden z nasledujúcich postupov:

Ak máte stolový alebo prenosný počítač značky Dell:

· Prejdite na lokalitu <https://www.dell.com/support>, zadajte svoju servisnú značku a prevezmite si najnovší ovládač pre grafickú kartu.

Ak používate počítač inej značky než Dell (prenosný alebo stolový):

- Prejdite na lokalitu podpory pre váš počítač a prevezmite si najnovšie ovládače grafickej karty.
- · Preidite na webovú lokalitu vašej grafickej karty a prevezmite si najnovšie ovládače grafickej karty.

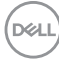

### <span id="page-56-0"></span>**Používanie sklápania, otáčania a vertikálneho vysúvania**

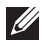

**POZNÁMKA: Nasledujúce pokyny sa týkajú len prípadu, že sa pripája stojan, ktorý bol priložený k monitoru. Ak pripájate stojan, ktorý sta zakúpili z iného zdroja, postupujte podľa pokynov priložených k stojanu.**

Keď je stojan pripevnený k monitoru, monitor môžete nakláňat' tak, aby ste dosiahli najpohodlnejší uhol sledovania.

#### <span id="page-56-1"></span>**Sklápanie**

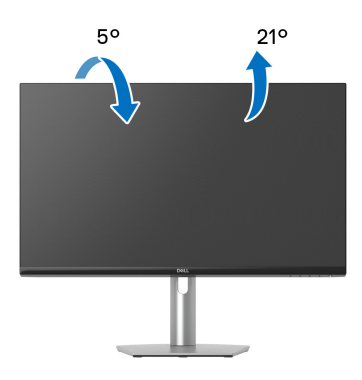

**POZNÁMKA: Stojan nie je od výroby pri dodaní nainštalovaný.**

#### <span id="page-56-2"></span>**Natočenie**

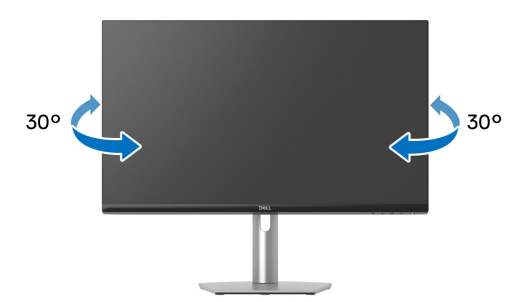

DØLI

<span id="page-57-0"></span>**Vertikálne vysúvanie**

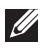

**POZNÁMKA: Stojan sa vysúva vertikálne až o 110 mm. Nižšie uvedený obrázok znázorňuje ako vertikálne vysunúť stojan.**

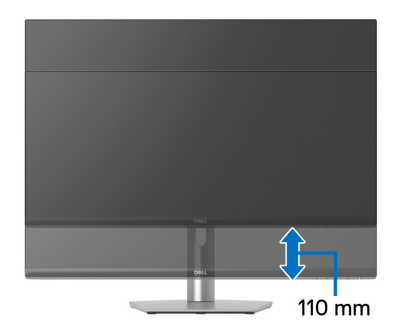

### <span id="page-57-1"></span>**Otáčanie obrazovky**

Pred otočením obrazovky zaistite, aby bola úplne roztiahnutá zvisle a úplne naklonená nahor, aby nedošlo k zachyteniu spodnej hrany monitora.

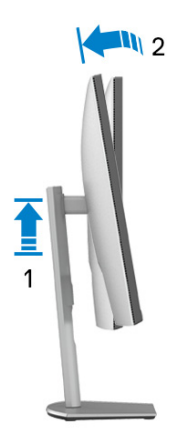

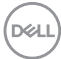

#### <span id="page-58-0"></span>**Otočiť v smere hodín**

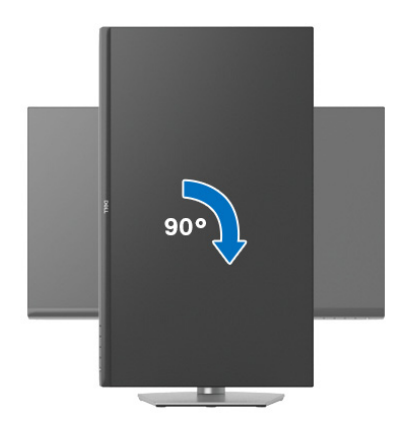

<span id="page-58-1"></span>**Otočiť proti smeru hodín**

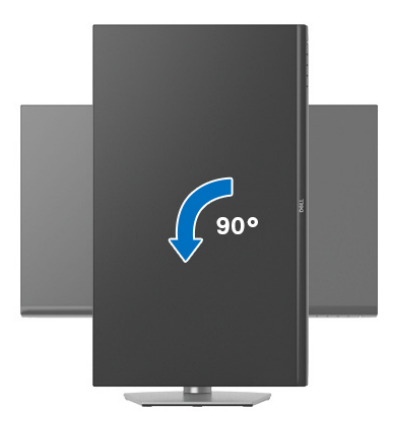

- **POZNÁMKA: Ak chcete používať funkciu otáčania obrazovky (orientácia na šírku/na výšku) v kombinácii s počítačom Dell, budete k tomu potrebovať aktualizovaný ovládač grafickej karty, ktorý sa nedodáva s týmto monitorom. Ak chcete prevziať ovládač grafickej karty, prejdite na stránku** [www.dell.com/support](https://www.dell.com/support) **a v časti Na prevzatie vyhľadajte položku Ovládače videa, pod ktorou nájdete najnovšie ovládače.**
- **POZNÁMKA: V režime Na výšku sa môže vyskytnúť zníženie výkonu pri používaní graficky náročných aplikácií, napríklad pri 3D hraní.**

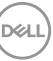

### <span id="page-59-0"></span>**Konfigurácia nastavení rotácie displeja vo vašom systéme**

Keď otočíte monitor, na základe nižšie uvedeného postupu musíte nakonfigurovať nastavenia otáčania obrazovky vo svojom systéme.

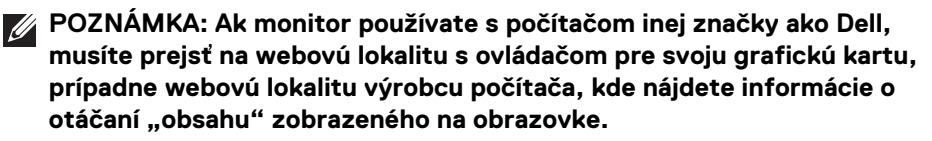

Konfigurácia nastavení otáčania obrazovky:

- **1.** Pravým tlačidlom kliknite na pracovnú plochu a kliknite na položku **Vlastnosti**.
- **2.** Vyberte kartu **Nastavenie** a kliknite na položku **Rozšírené**.
- **3.** Ak vlastníte grafickú kartu značky ATI, vyberte kartu **Otáčanie** a nastavte uprednostnené otočenie.
- **4.** Ak vlastníte grafickú kartu značky NVIDIA, kliknite na kartu **NVIDIA**, v ľavom stĺpci vyberte možnost' **NVRotate** a potom zvoľte požadované otočenie.
- **5.** Ak vlastníte grafickú kartu Intel®, vyberte kartu grafickej karty **Intel**, kliknite na **Vlastnosti grafiky**, vyberte kartu **Otáčanie** a potom nastavte požadované otočenie.
- **POZNÁMKA: Ak nevidíte možnosť otočenia, prípadne táto možnosť nefunguje správne, prejdite na stránku** [www.dell.com/support](https://www.dell.com/support) **a prevezmite si najnovší ovládač pre svoju grafickú kartu.**

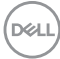

# <span id="page-60-2"></span><span id="page-60-0"></span>**Riešenie problémov**

**VAROVANIE: Predtým, ako začnete vykonávať ktorýkoľvek postup uvedený v tejto časti, si preštudujte** [Pokyny k bezpečnosti](#page-69-5)**.**

### <span id="page-60-1"></span>**Samokontrola**

Váš monitor poskytuje funkciu samokontroly, ktorá vám umožňuje skontrolovať, či váš monitor funguje správne. Ak je pripojenie vášho monitora a počítača správne, ale obrazovka monitora zostáva prázdna, vykonaním nasledujúcich krokov spustite samokontrolu monitora:

- **1.** Vypnite počítač aj monitor.
- **2.** Odpojte video kábel od počítača.
- **3.** Zapnite monitor.

Na obrazovke by sa plávajúce dialógové okno (na čiernom pozadí) malo zobraziť v prípade, že monitor nedokáže zistiť video signál a funguje správne. Počas režimu samokontroly zostáva indikátor LED napájania biely.

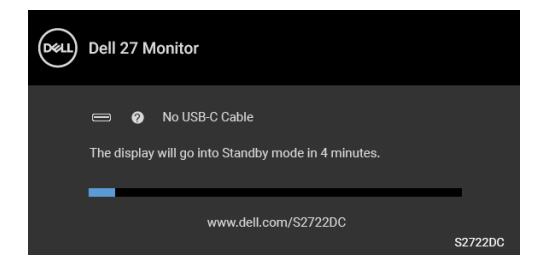

#### **POZNÁMKA: Hlásenie sa môže mierne líšiť v závislosti od pripojeného vstupného signálu.**

- **4.** Toto okno sa zobrazí aj počas normálnej prevádzky systému v prípade, že dôjde k odpojeniu alebo poškodeniu video kábla.
- **5.** Vypnite monitor a znovu pripojte video kábel, potom zapnite počítač aj monitor.

Ak sa na obrazovke vášho monitora nič nezobrazí po vykonaní predchádzajúceho postupu, skontrolujte grafickú kartu a počítač, pretože monitor funguje náležitým spôsobom.

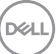

# <span id="page-61-0"></span>**Zabudovaná diagnostika**

Váš monitor má zabudovaný diagnostický nástroj, ktorý pomáha určiť, či anomália obrazovky, ku ktorej dochádza, je vnútorným problémom monitora alebo vášho počítača a video karty.

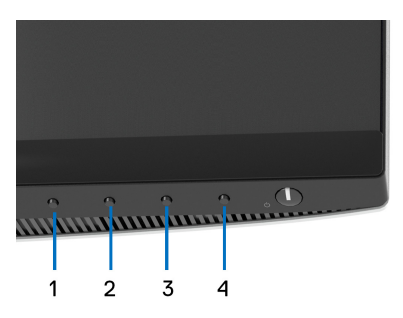

Spustenie zabudovanej diagnostiky:

- **1.** Skontrolujte, či je obrazovka čistá (žiadne prachové čiastočky na povrchu obrazovky).
- **2.** Stlačte **Tlačidlo 4** a podržte asi 4 sekundy, kým sa neobjaví kontextová ponuka.
- **3. Tlačidlo 1** alebo **Tlačidlo 2** vyberte diagnostický nástroj **a Tlačidlo 3** potvrďte. Na začiatku diagnostického programu sa objaví sivý testovací vzor.
- **4.** Pozorne skontrolujte prítomnosť anomálií na obrazovke.
- **5.** Opätovným stlačením **Tlačidlo 1** zmeníte testovacie vzory.
- **6.** Zopakovaním krokov 4 a 5 skontrolujte zobrazenie na červenej, zelenej, modrej, čiernej, bielej a textovej obrazovke.
- **7.** Stlačením **Tlačidlo 1** ukončíte diagnostický program.

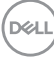

# <span id="page-62-0"></span>**Bežné problémy**

Nasledujúca tabuľka obsahuje všeobecné informácie o bežných problémoch monitora, na ktoré môžete naraziť a možné riešenia.

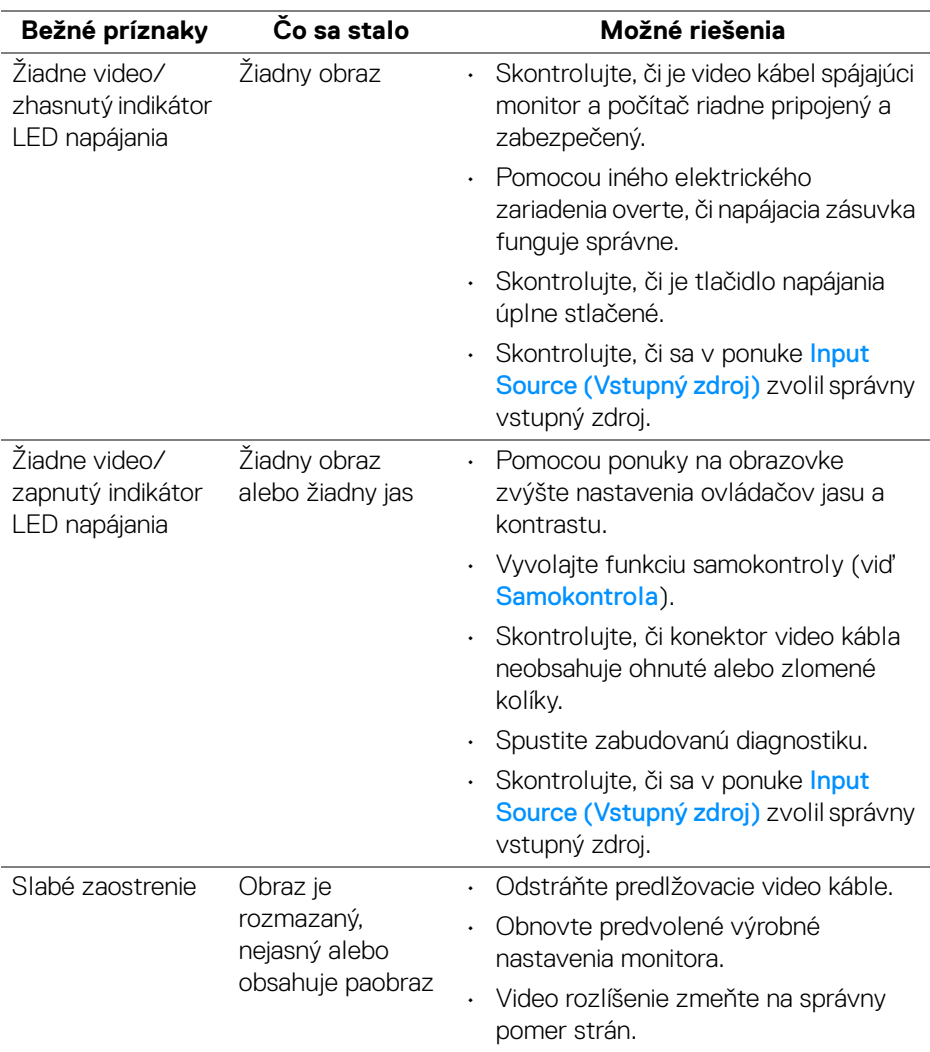

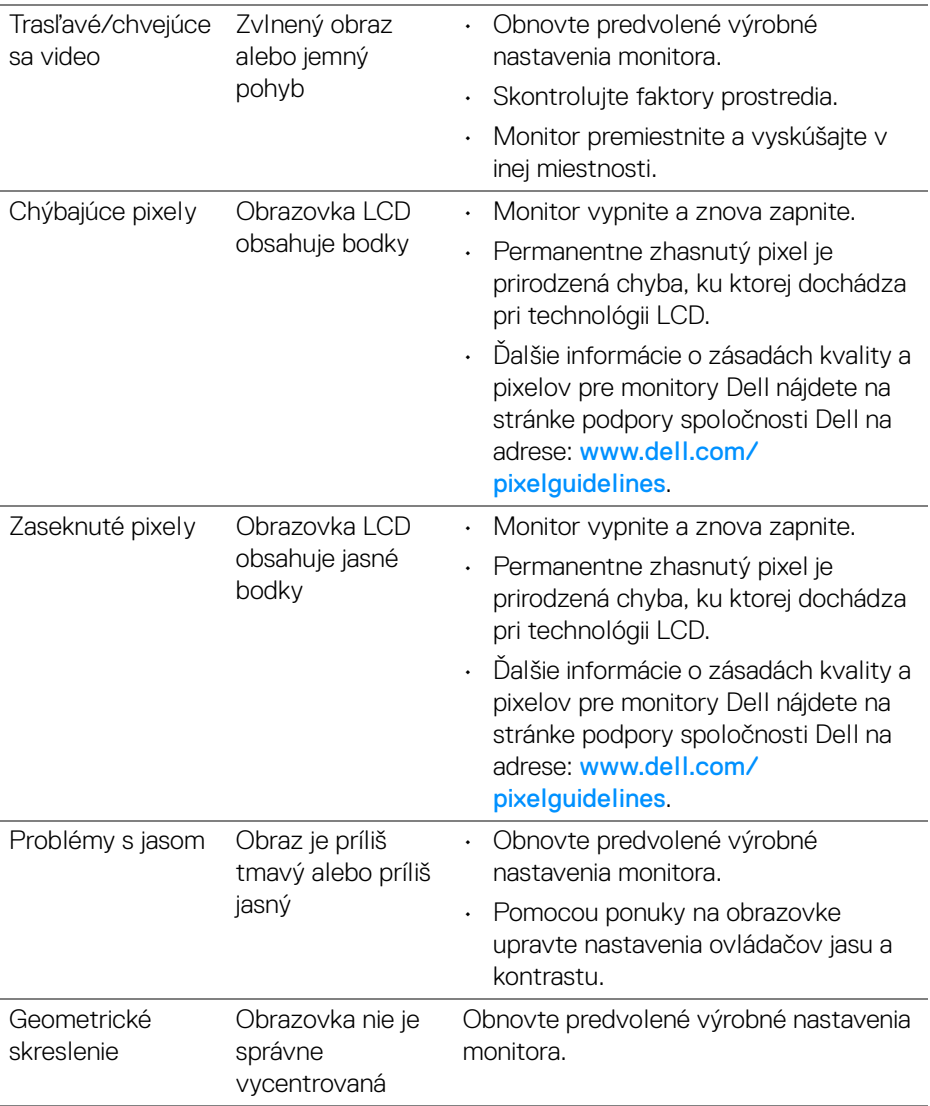

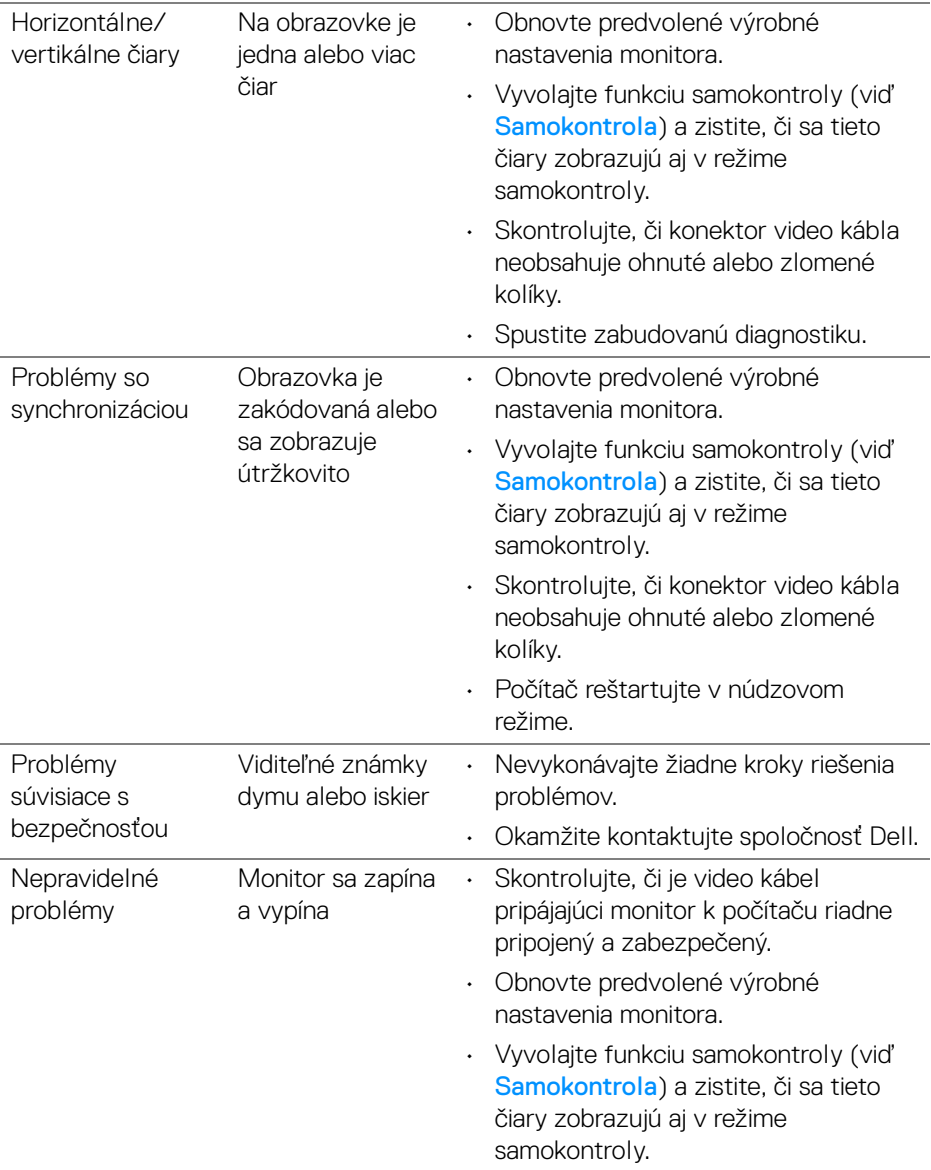

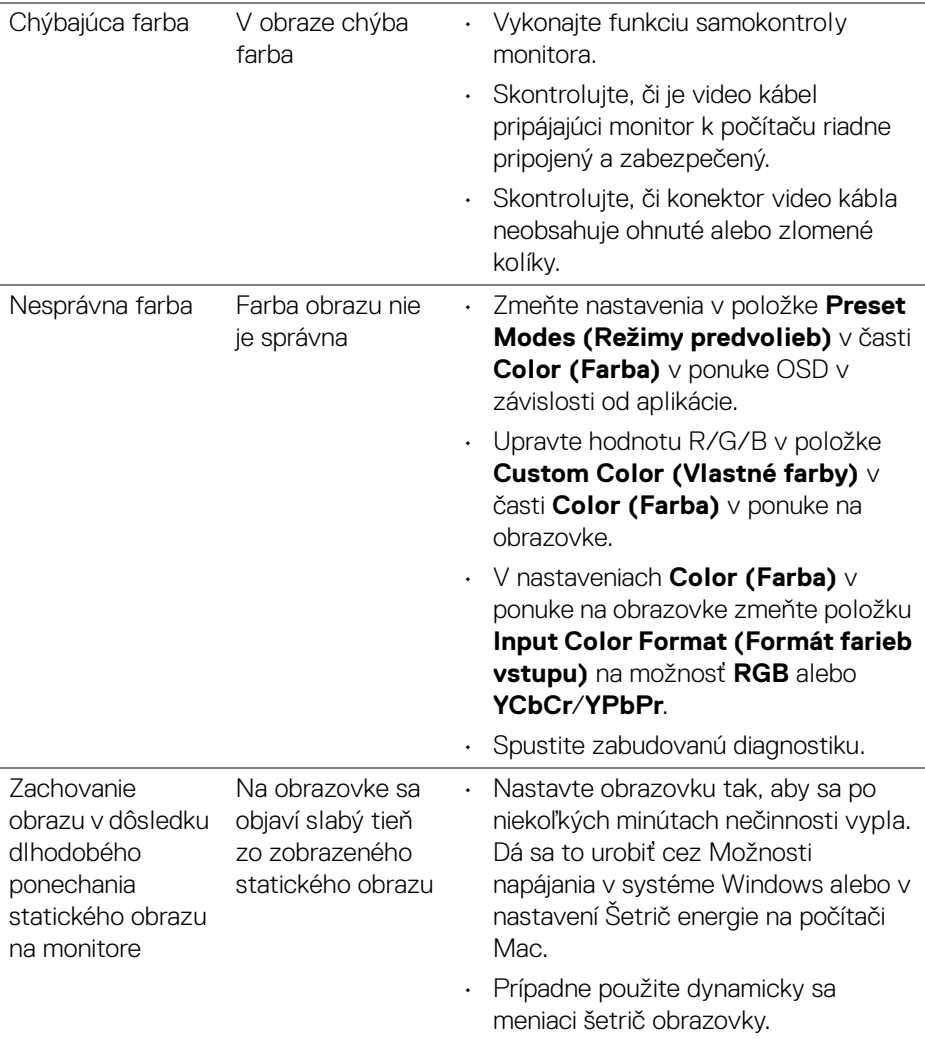

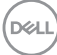

# <span id="page-66-0"></span>**Problémy špecifické pre produkt**

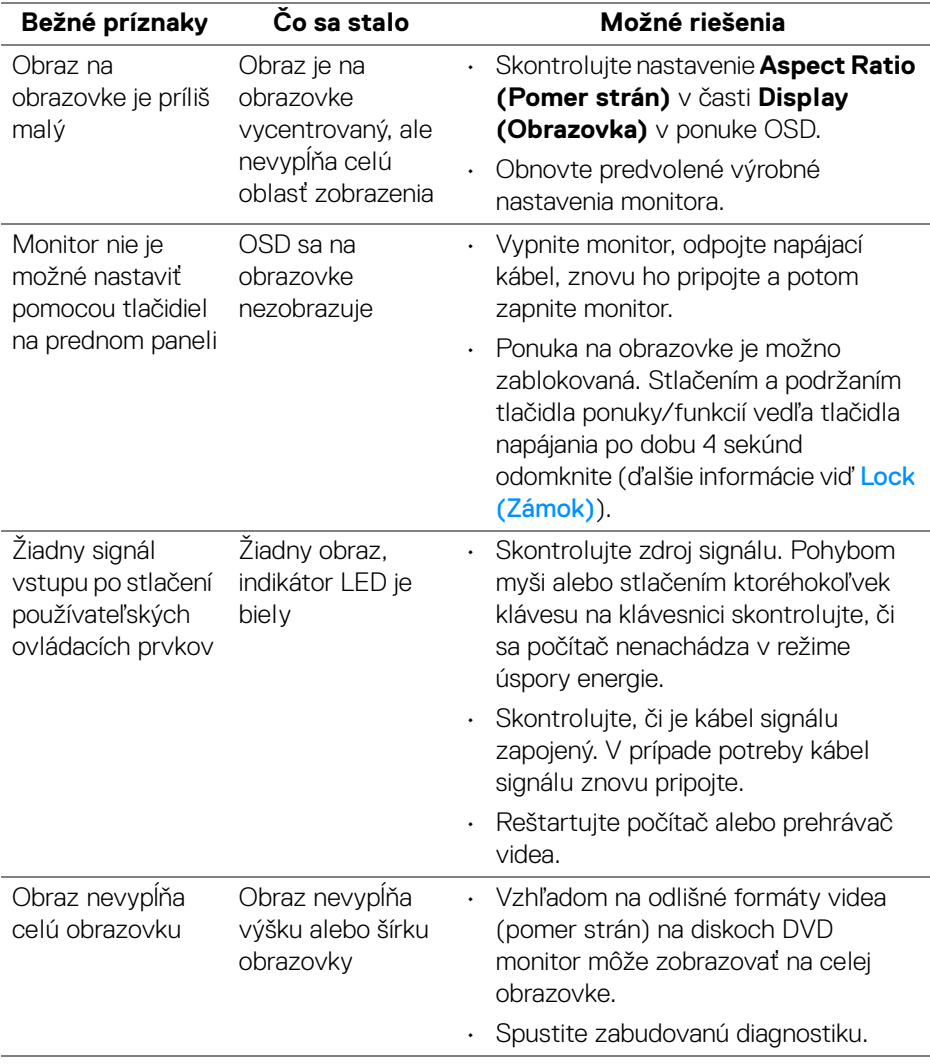

(dell

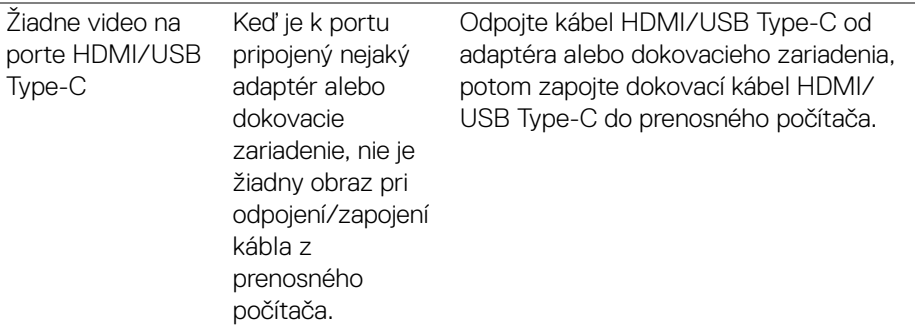

# <span id="page-67-0"></span>**Problémy týkajúce sa rozhrania Universal Serial Bus (USB)**

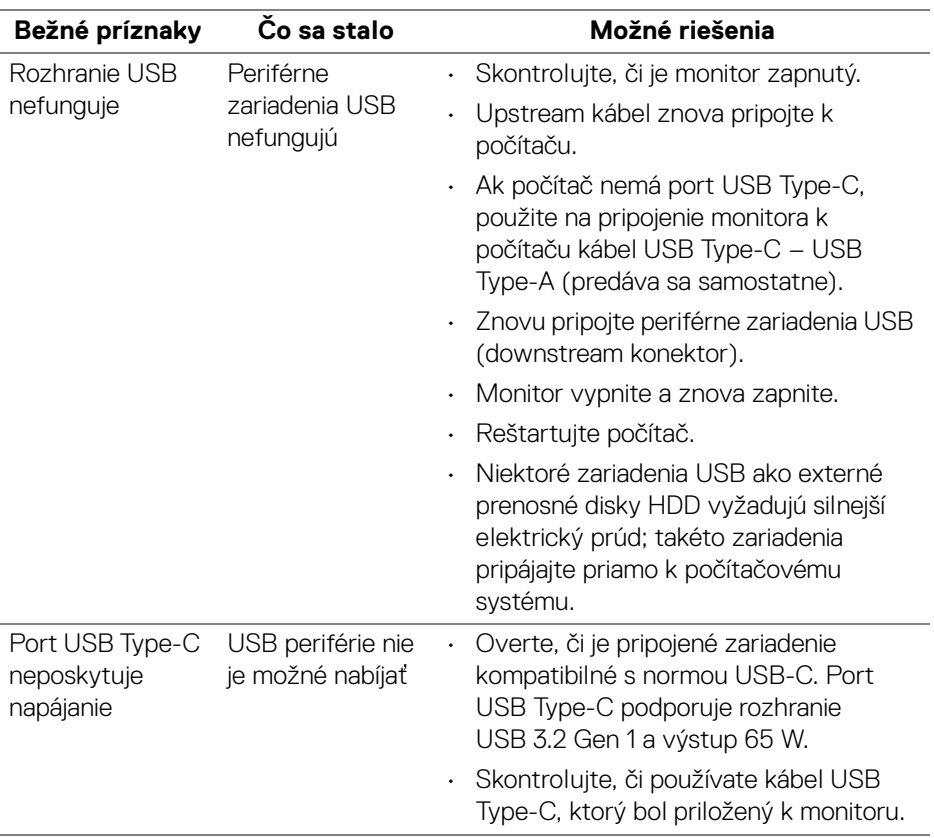

(dell

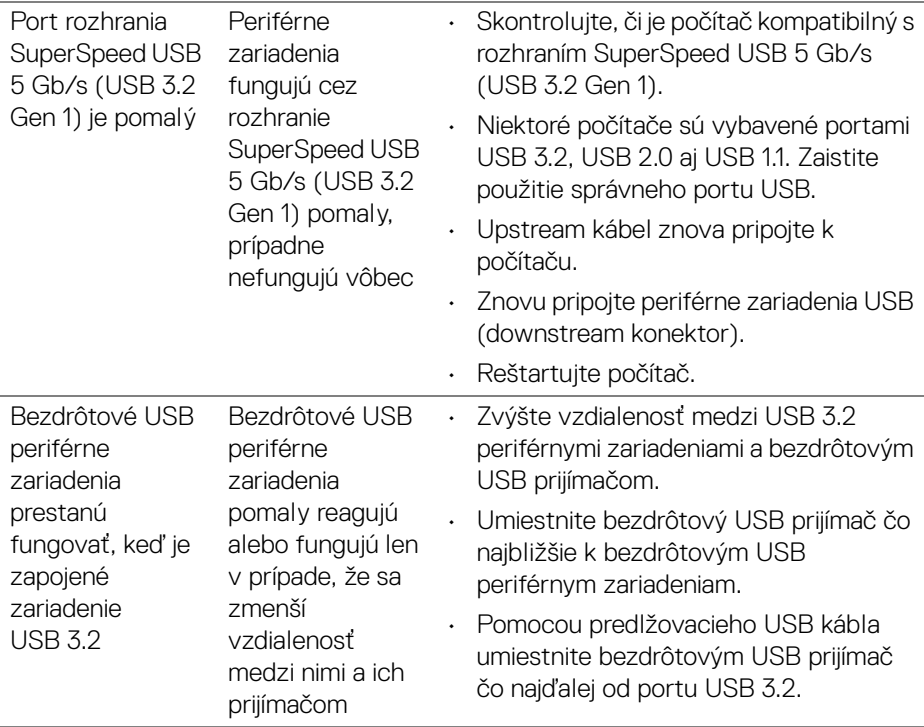

# <span id="page-68-0"></span>**Problémy týkajúce sa reproduktora**

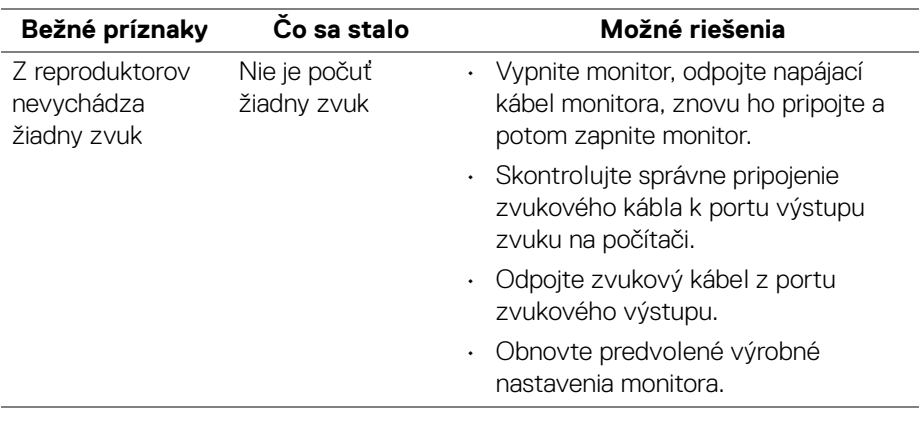

DELI

# <span id="page-69-0"></span>**Príloha**

#### <span id="page-69-5"></span>**VAROVANIE: Pokyny k bezpečnosti**

**VAROVANIE: Použitie iných ovládacích prvkov, nastavení alebo postupov ako tých, ktoré sú popísané v tejto dokumentácii, môže mať za následok vystavenie zásahu elektrickým prúdom, elektrickým rizikám a/alebo mechanickým rizikám.**

Informácie týkajúce sa bezpečnostných pokynov nájdete v dokumente Informácie o bezpečnosti, životnom prostredí a predpisoch (SERI).

# <span id="page-69-1"></span>**Oznámenia FCC (len USA) a ďalšie informácie o predpisoch**

Oznámenia FCC a ďalšie regulačné informácie nájdete na webovej lokalite regulačnej zhody, ktorá sa nachádza na adrese www.dell.com/regulatory\_compliance.

# <span id="page-69-4"></span><span id="page-69-2"></span>**Kontakt na spoločnosť Dell**

Pre zákazníkov v USA je určené telefónne číslo 800-WWW-DELL (800-999-3355).

**POZNÁMKA: Ak nemáte aktívne internetové pripojenie, kontaktné údaje nájdete v nákupnej faktúre, ústrižku na balení, účtenke alebo v katalógu výrobkov od spoločnosti Dell.**

**Spoločnosť Dell poskytuje viacero on-line a telefonických možností na získanie podpory a služieb. Dostupnosť sa líši v závislosti od krajiny a výrobku a niektoré služby možno nebudú vo vašej oblasti k dispozícii.** 

- Online technická pomoc [www.dell.com/support/monitors](https://www.dell.com/support/monitors)
- Kontakt na spoločnosť Dell [www.dell.com/contactdell](https://www.dell.com/contactdell)

# <span id="page-69-3"></span>**Databáza produktov v EÚ pre energetický štítok a informačný hárok produktu**

S2722DC: <https://eprel.ec.europa.eu/qr/699422>